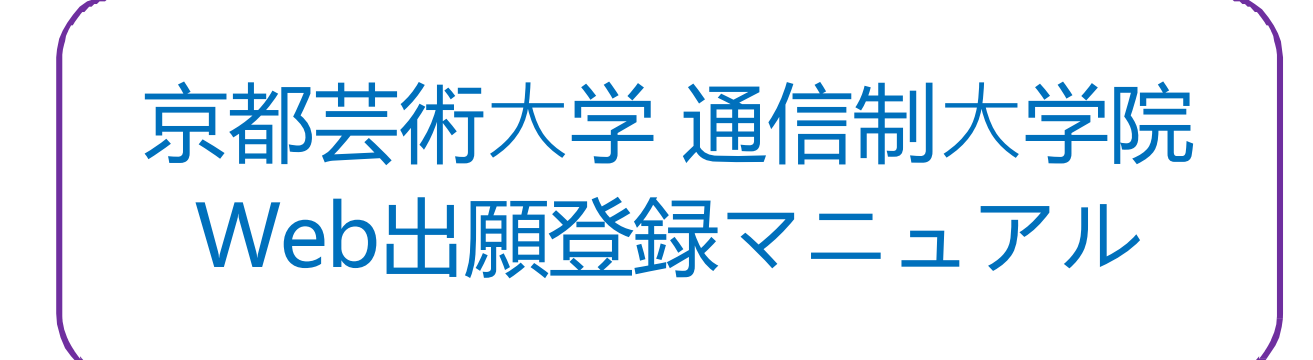

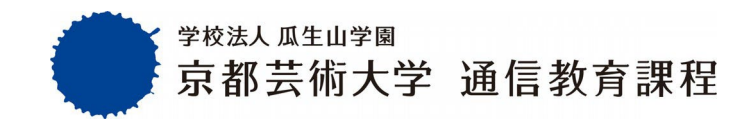

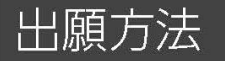

Ⅱ出願の流れ

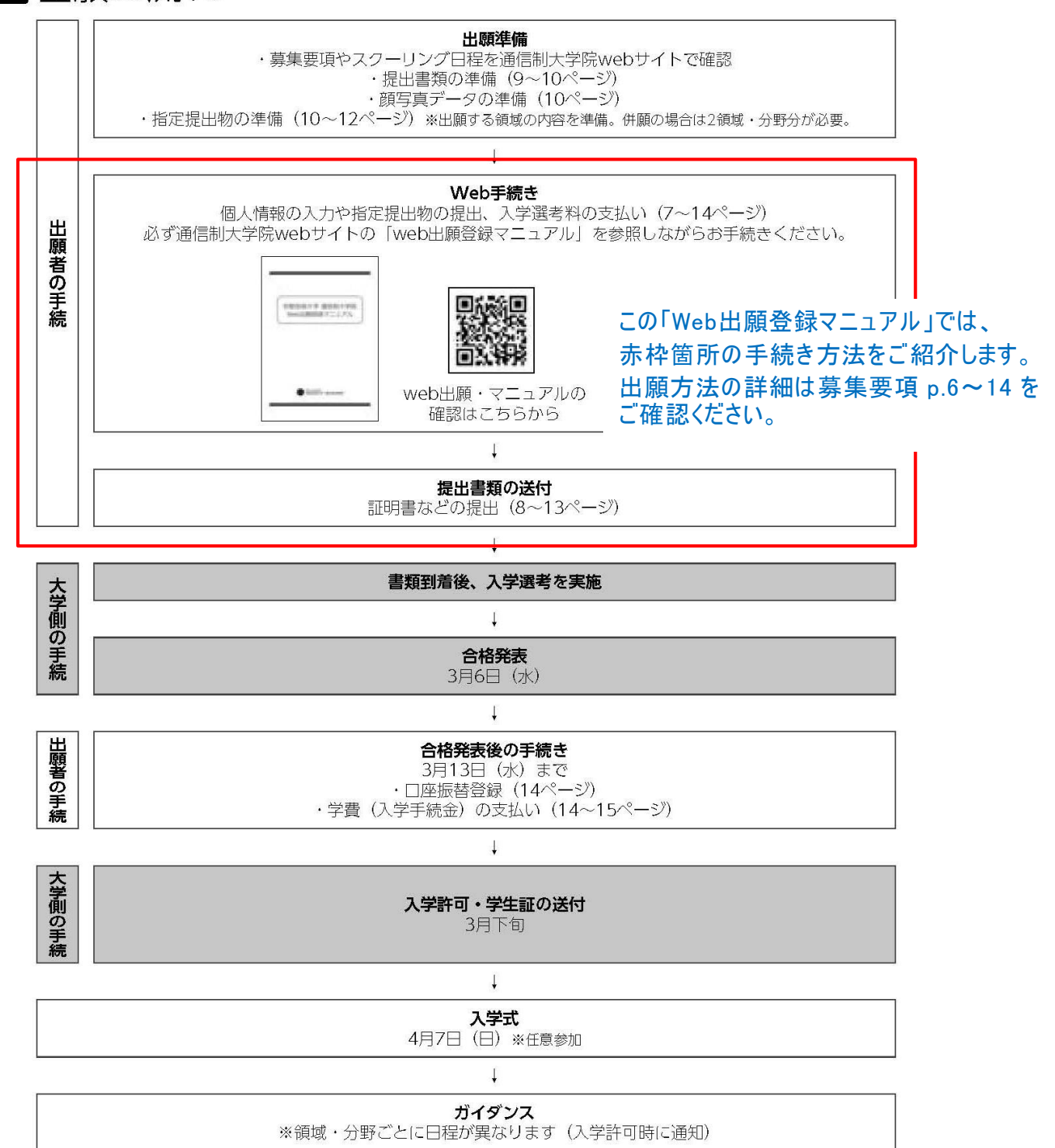

# **出願領域・分野の選択**

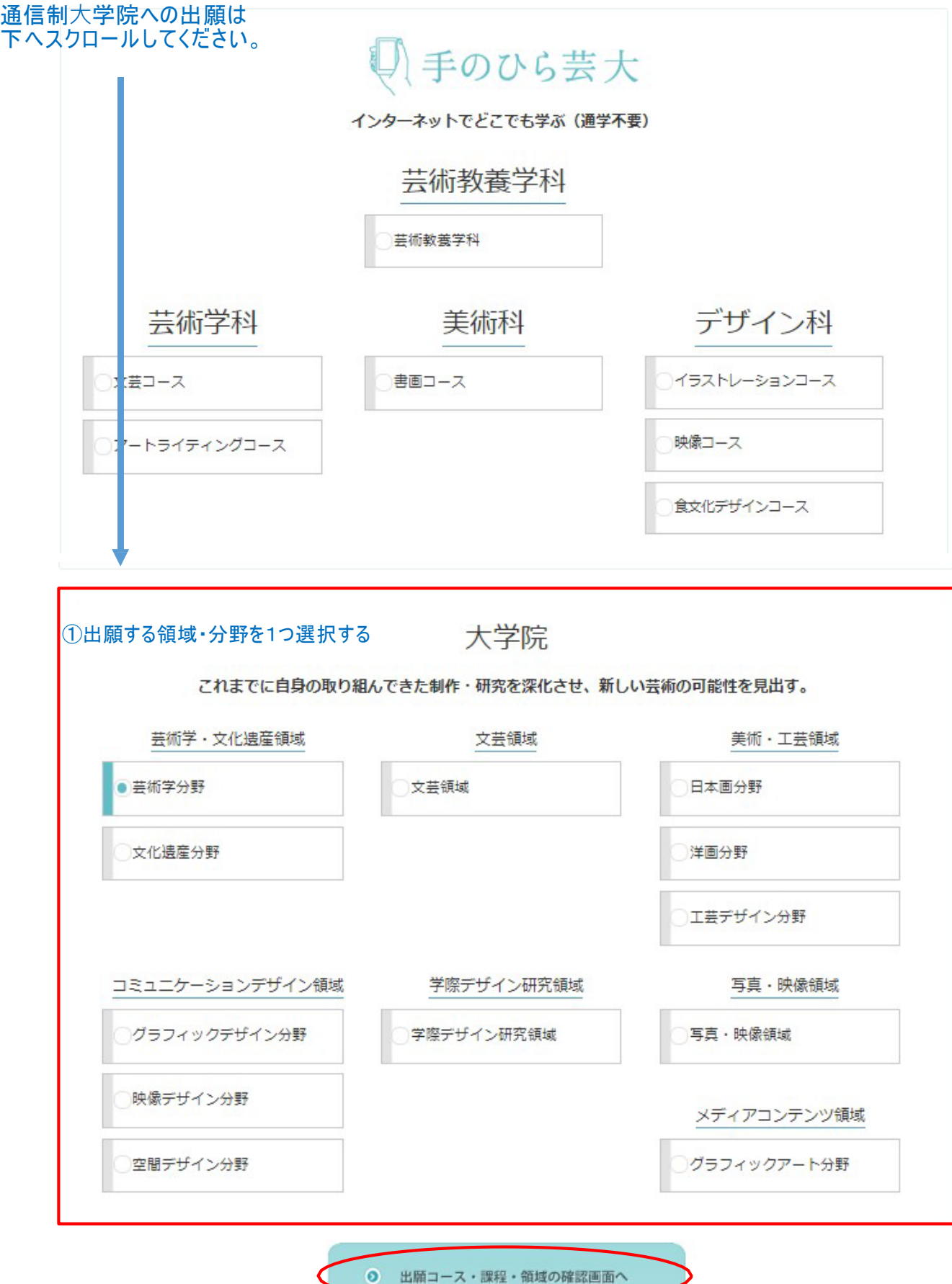

②領域・分野を選択後、確認画面へ進む

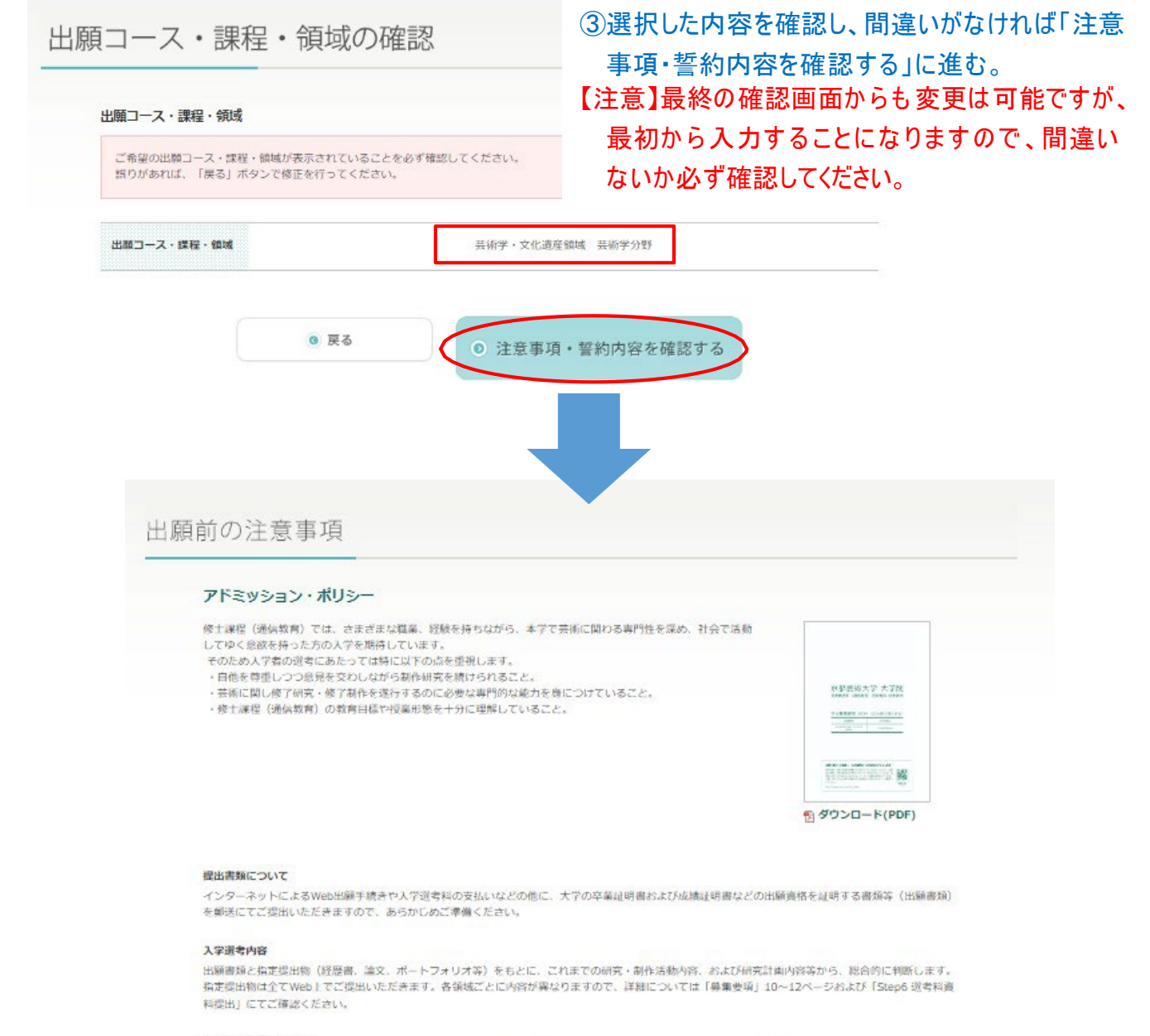

#### 口座振替登録について

Webまたは郵送による口座振替登録を行っていただきます。Webロ座振替登録を選択された場合は、SMBCの口座振替登録サービスを利用してご登録いただ 来王才.

登録に必要な条件、手続画面、入力項目は金融機関により異なります。 Web口座振轉登録サービスが利用できない金融機関もありますので、以下よりご確認ください。 提携金融機関一覧

#### 合格発表日·入学手続金納付締切日

合格者には、合格通知メールにて入学手続き方法を案内します。納付締切日までに入学手続命を納付してください。入学手続金納付締切日は厳守してくださ い。締切日までに納付がなかった場合は、入学の意志がないものと判断し入学辞退として取り扱います。

京都芸術大学 通信数件課程 人学課<br>[ フリーダイヤル ] 0120 - 20 - 9141 [ Eメール ] tsushin@office.kyoto-art.ac.jp

出頭期間 2024年1月15日 (月) 10:00 ~ 2月19日 (月) 17:00

合格発表日 2024年3月6日 (水)

入学手続金納付續切日 (蓝守) 2024年3月13日 (水)

④注意事項・誓約内容をよくご確認のうえ、 3つの項目すべてにチェックを入れると、 「出願手続きに進む」をクリックできます。

□「学則その他諸規則を守り、学生の本分に違反しないことを誓約します。」 □ 「『神』での形の時で、リン・アキのキット』をスレスいとして言わします。」<br>□ 「尊集参道を確認のうえ出願します。」<br>□ 「人学は自分自身が希望するもので、人学後は自ら学習する意思があります。」

◎ 出願手続きに進む

## ⑤-1 Step1 個人情報の入力

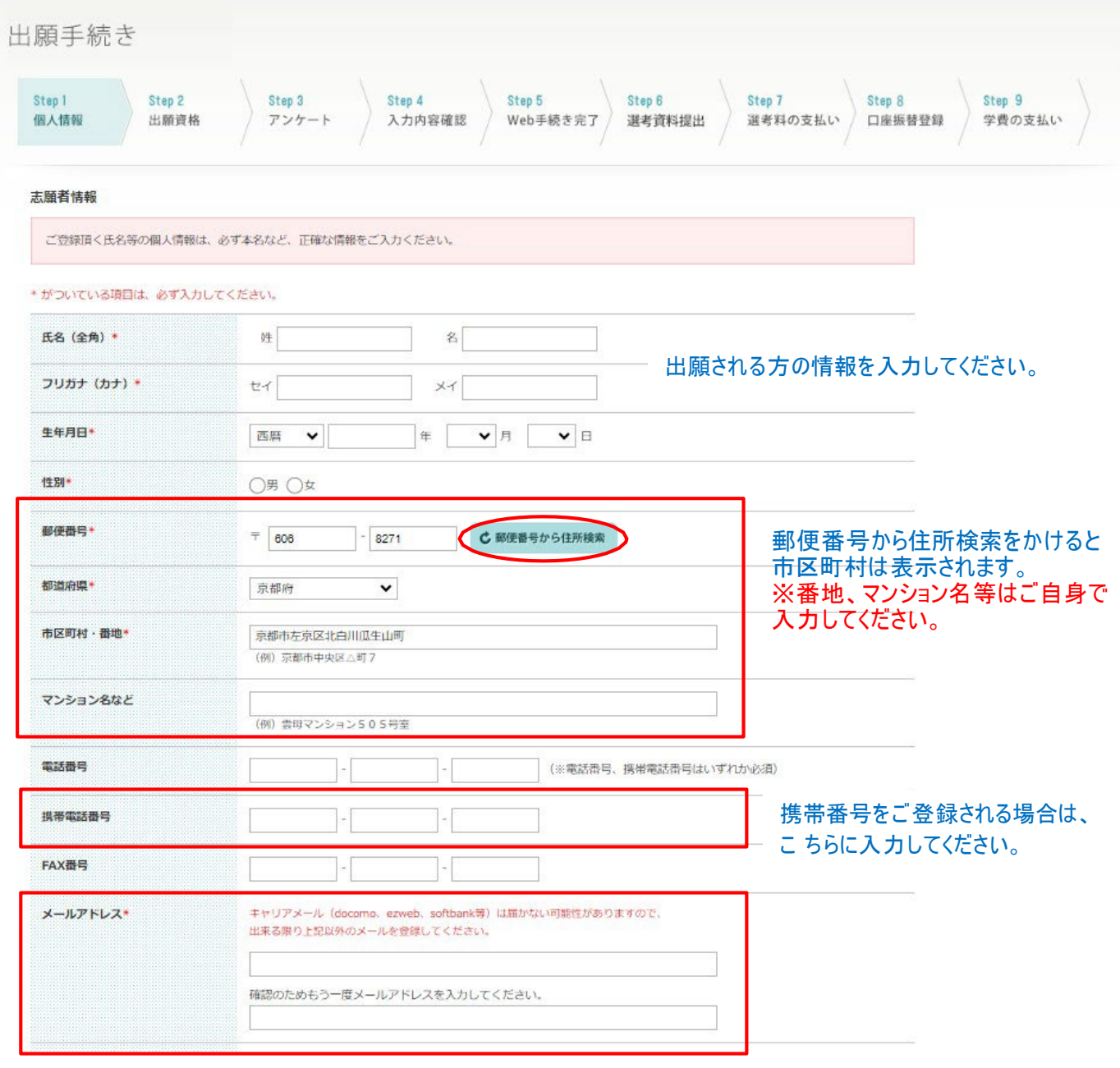

※携帯電話の設定によって、登録完了メールなどが届かないことがありますので、 キャリアメール以外を登録されることを推奨しています。

## ⑤-2 Step1 個人情報の入力

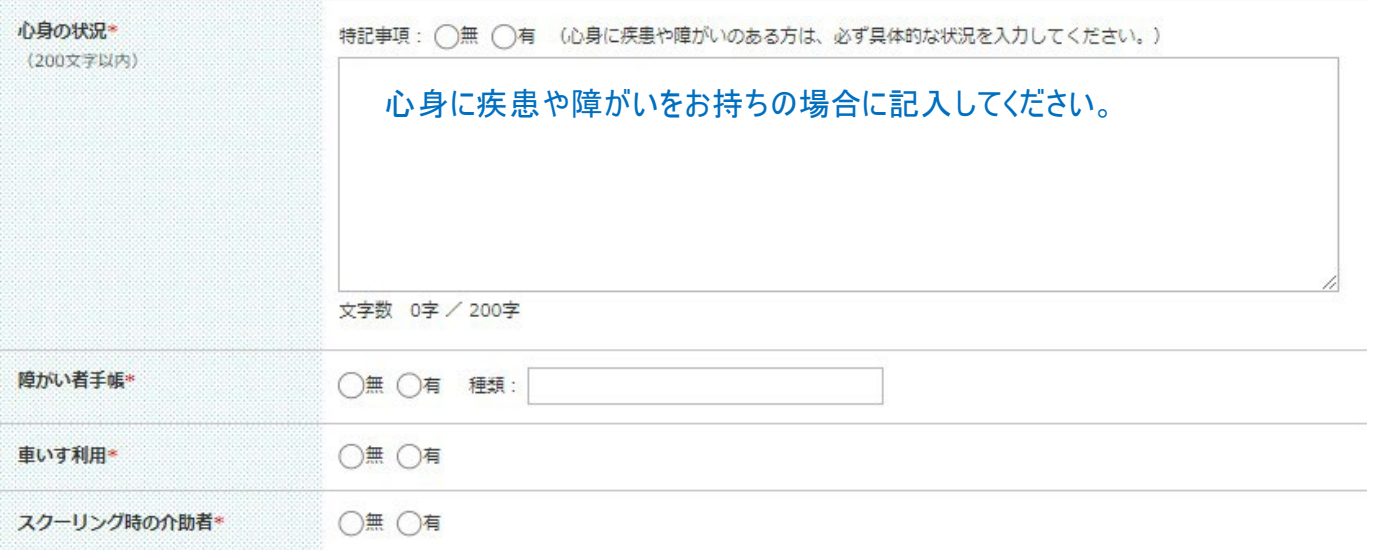

#### 緊急連絡先

氏名には必ず志願者以外の方を記入してください(日本国内の連絡先に限ります)。志願者が未成年の場合、緊急連絡先が保証人となります。

#### \* がついている項目は、必ず入力してください。

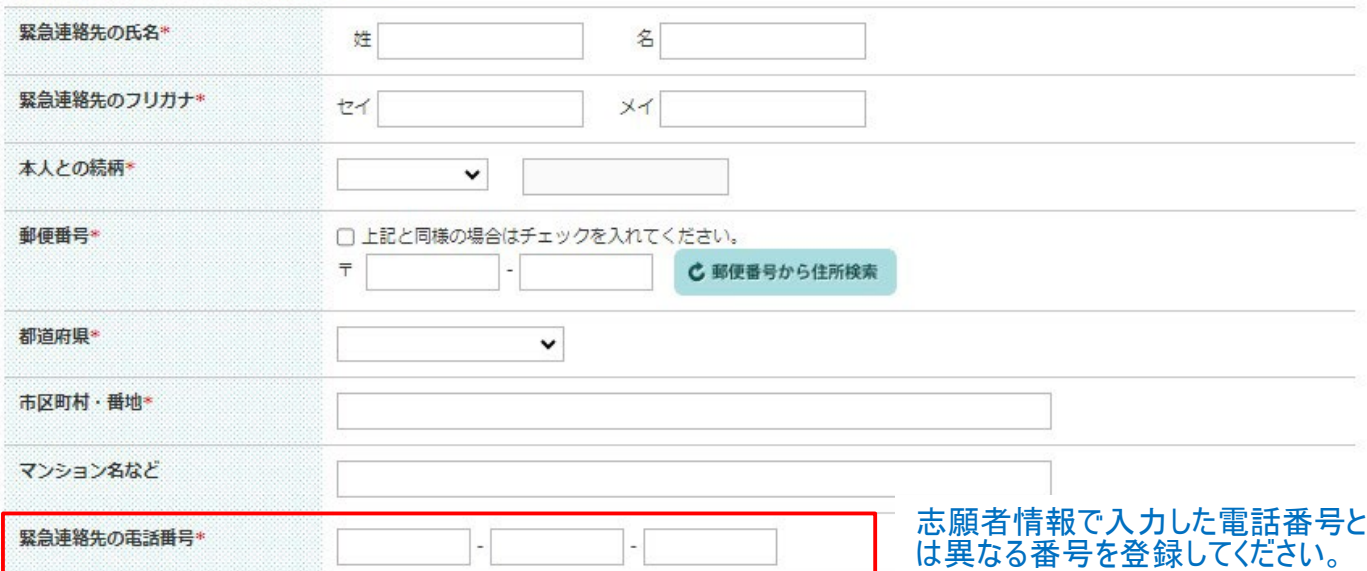

### ⑤-3 Step1 個人情報の入力

#### 志願者 顔写真 (学生証用)

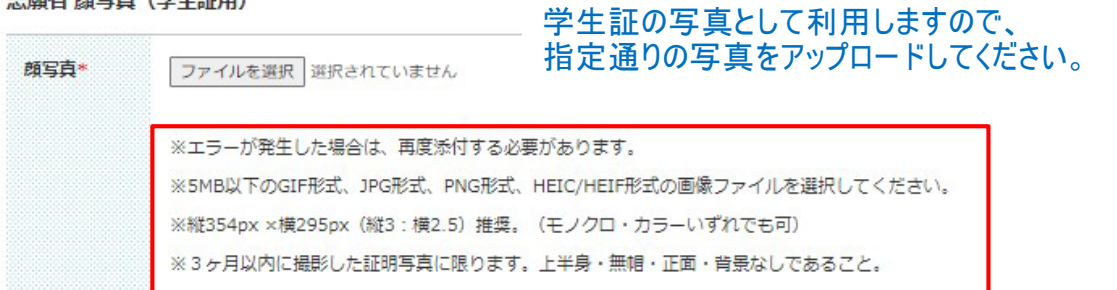

#### ※ファイル形式に問題があり、選択された写真がアップロードできなかった場合は、 対象の写真をスクリーンショットして、アップロードをお試しください。

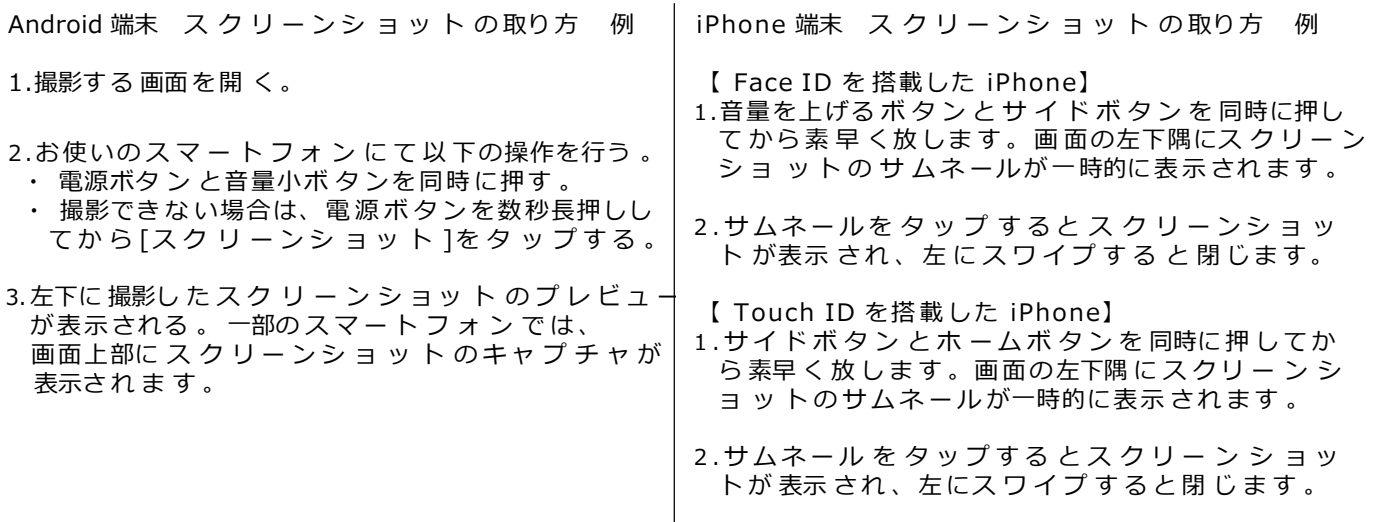

 $\overline{\phantom{a}}$ 

## ※上記は一例ですので、詳細はご自身でご確認のうえお試しください。

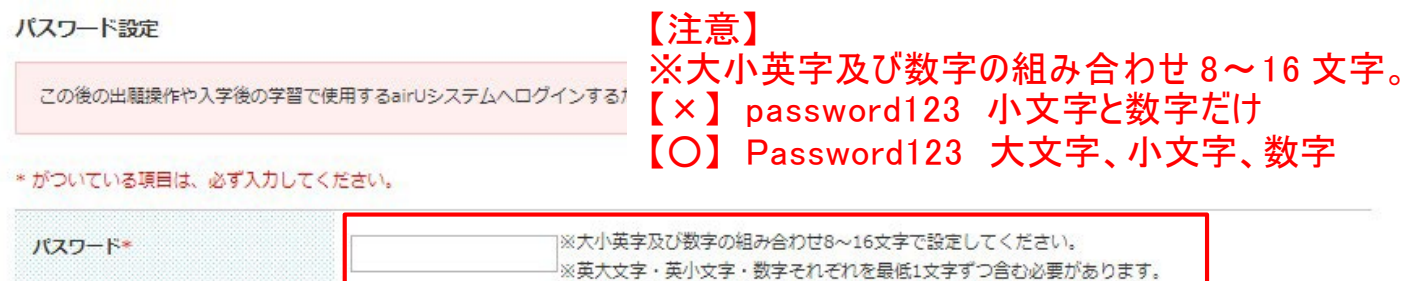

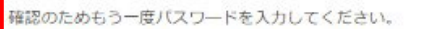

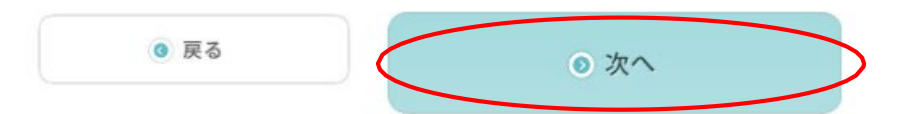

必須項目への入力が完了したら「次へ」に進む。

### ⑥ Step2 出願資格の入力

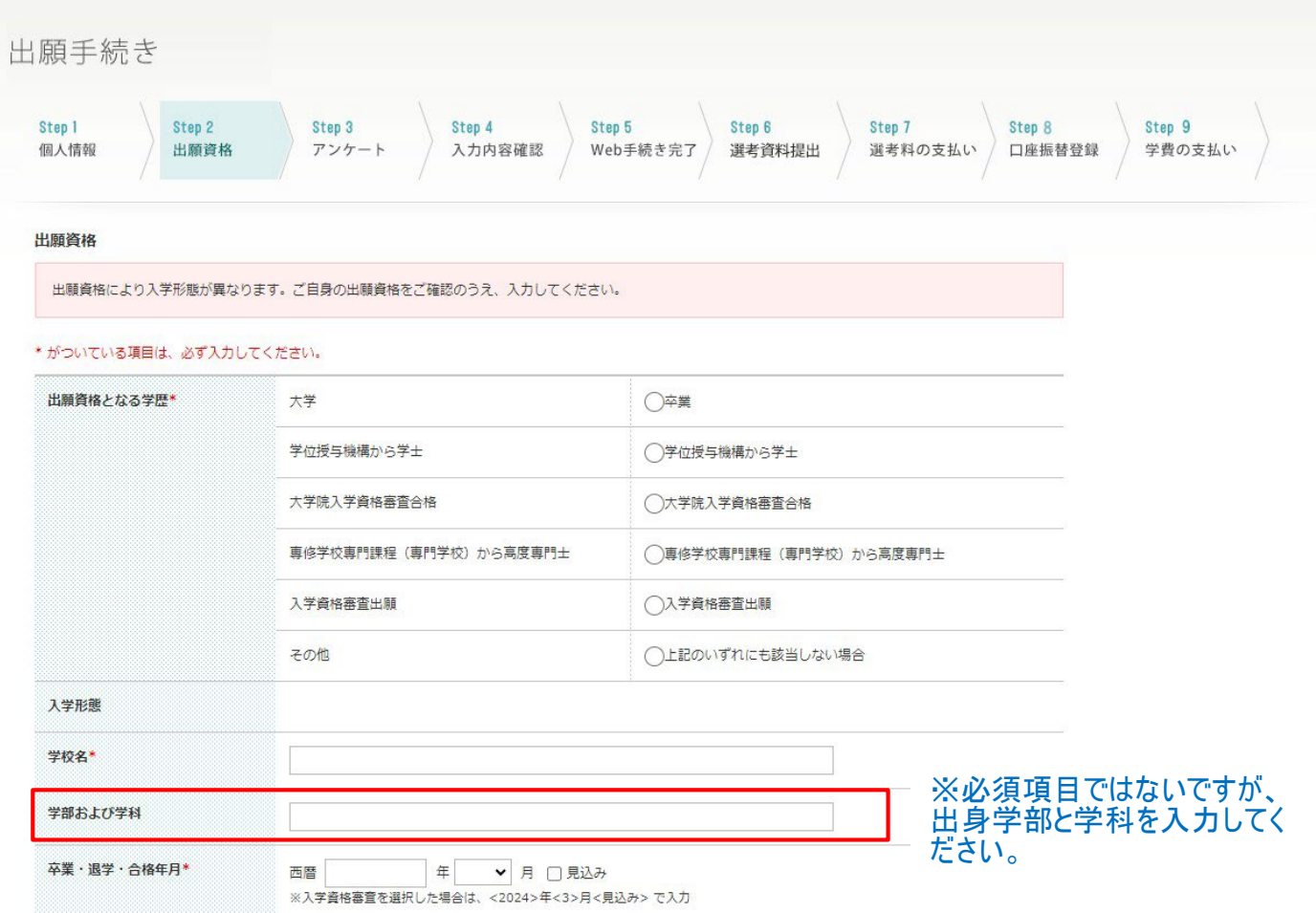

#### ※本学の対象校を 2024 年 3 月までに卒業された方および 2024 年 3 月卒業 見込みの方が対象です。対象ではない方は免除なしを選択してください。 本学・併設校学歴

本学・併設校をご卒業または修了された方は、入学金 (100,000円) を免除いたします。

#### \* がついている項目は、必ず入力してください。

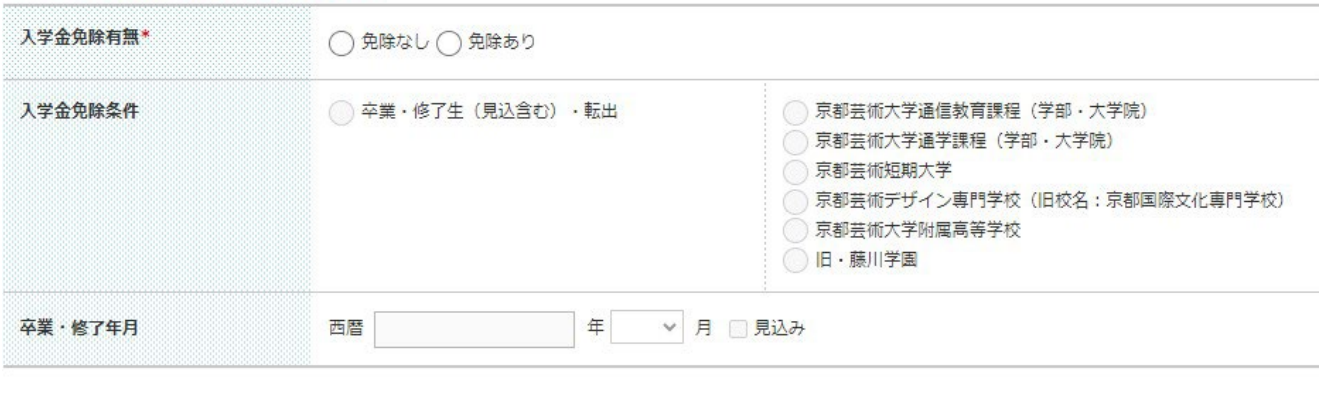

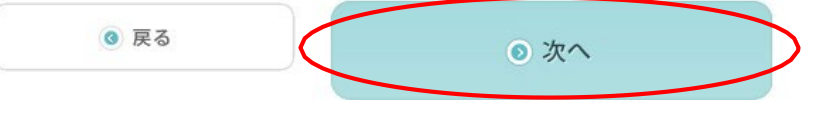

入力内容を確認して「次へ」に進む。

## ⑦ Step3 アンケートの入力

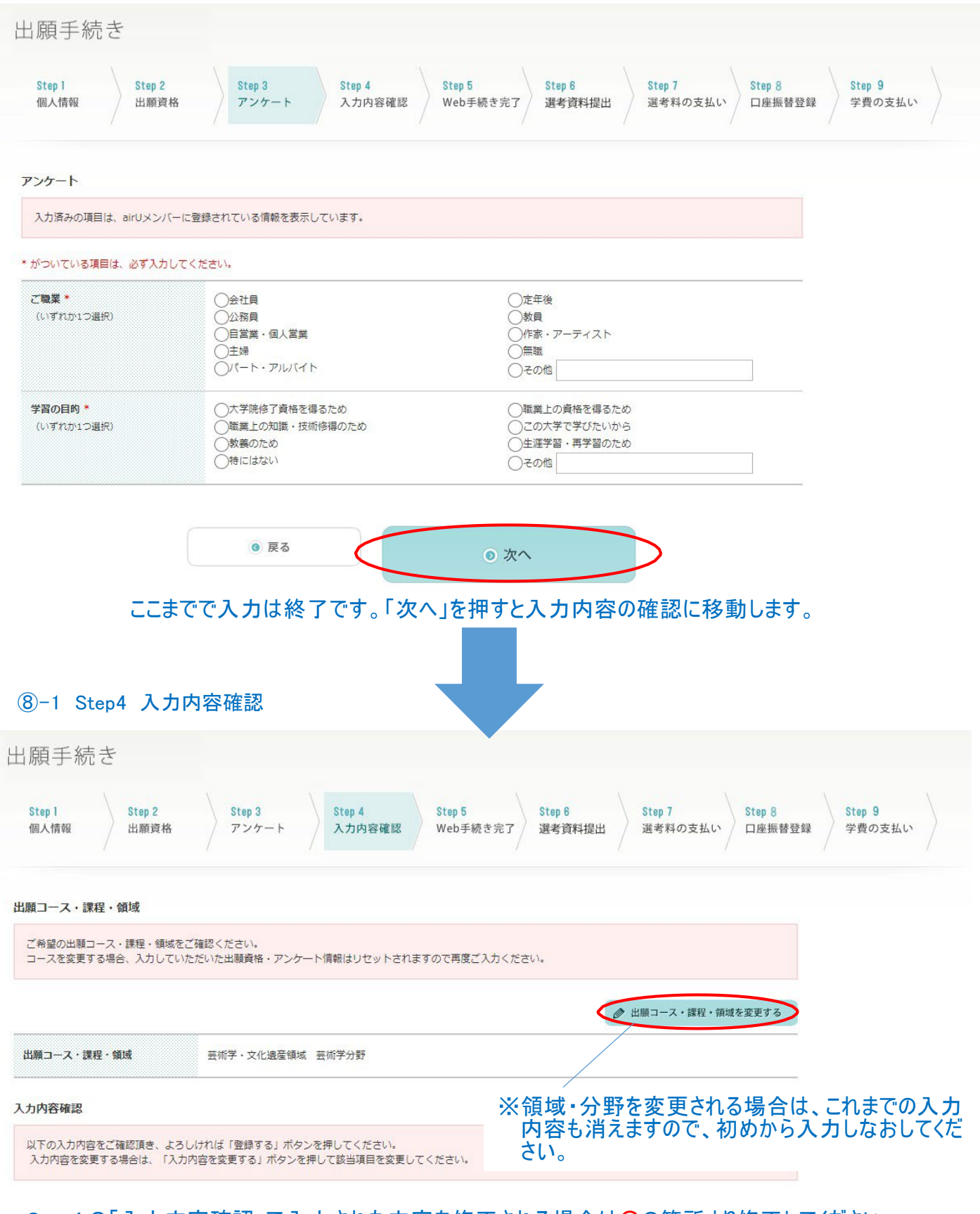

Step4 の「入力内容確認」で入力された内容を修正される場合は○の箇所より修正してください。

※以降の項目でも右上に「入力内容を変更する」というボタンがありますので、修正が必要な場合はそ ちらから入力しなおしてください。

### ⑧-2 Step4 入力内容の確認

#### 修正が必要な場合は「入力内容を変更する」から 入力しなおしてください。

●入力内容を変更する

Step1 個人情報

志願者情報 氏名 <u>a sama sama sa sa sa sa sa</u> フリカナ 生年月日 西暦 2002年3月31日 21歳 郵便番号  $606 - 8271$ 都道府県 京都府 番地や建物名等の入力漏れがないか確認してください。 市区町村·番地 京都市左京区北白川瓜生山町 マンション名など  $075 - 100$ 電話番号 携帯電話番号 FAX番号 出願手続きを進めるための URL やログイン IDが届かない メールアドレス a **le** l ため、間違いがないようにしてください。心身の状況 無 障がい者手帳 無 車いす利用 無 スクーリング時の介助者 無

## **8-3 Step4 入力内容の確認**

#### 緊急連絡先

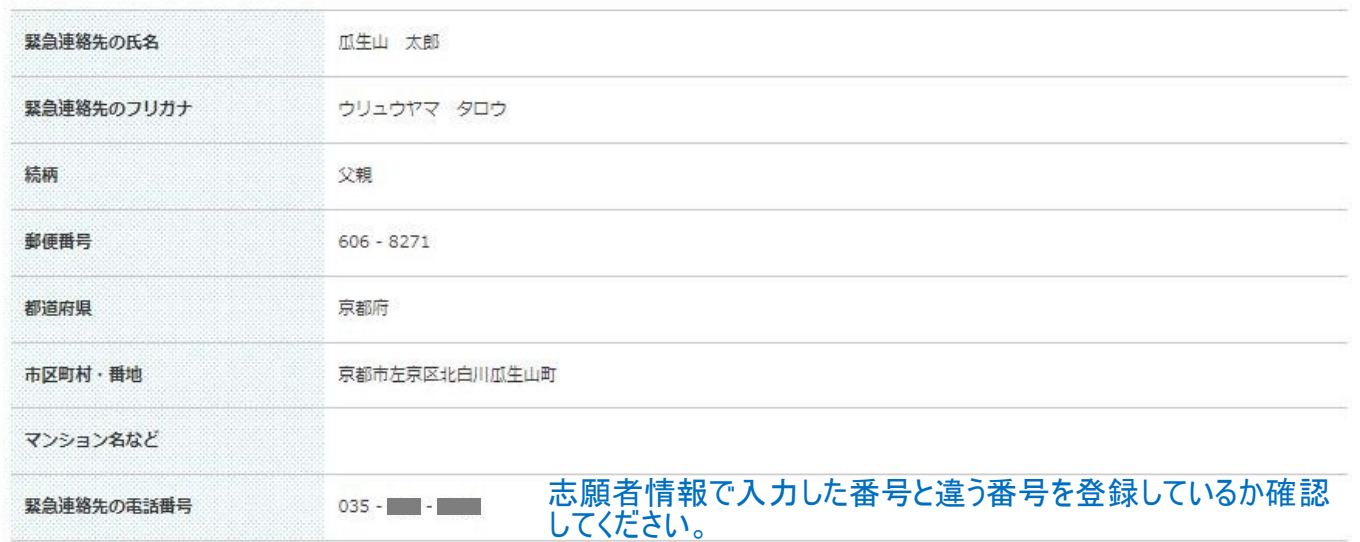

志願者 顔写真 (学生証用)

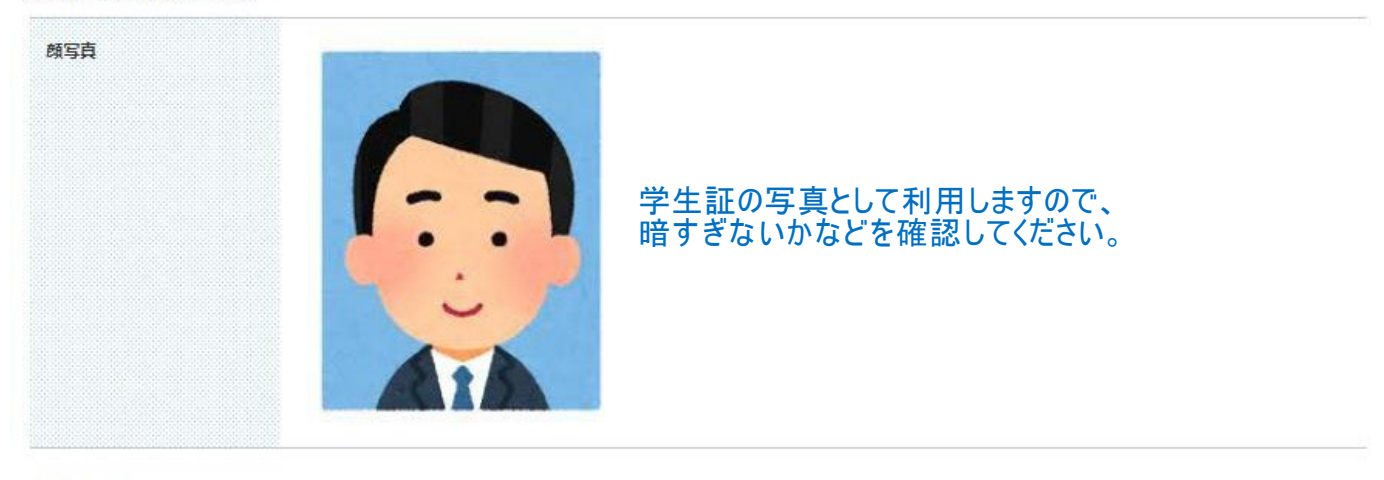

#### パスワード設定

パスワード

●●●●●●●●●●● ※パスワードはセキュリティーを考慮して「●」で表示しています。

## ⑧-4 Step4 入力内容の確認

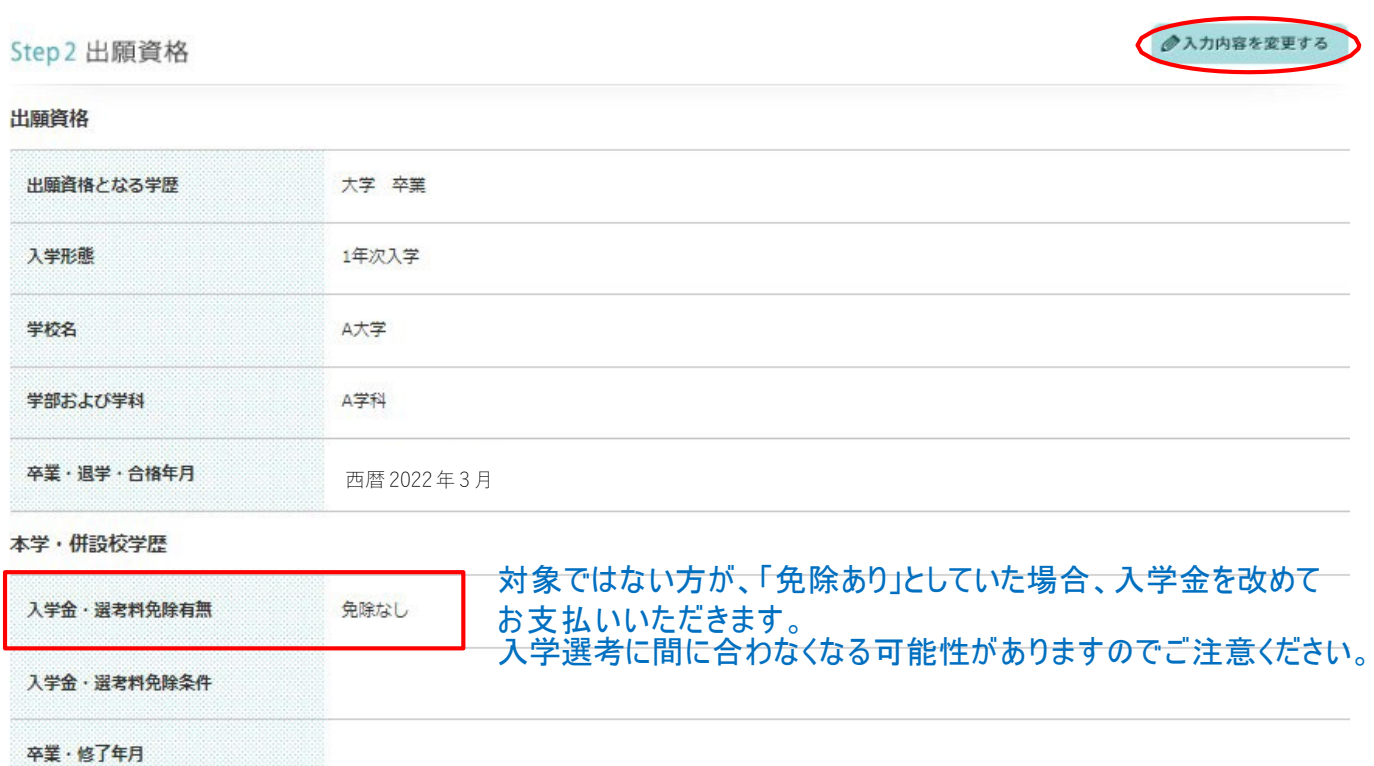

●入力内容を変更する Step3 アンケート アンケート 志望動機 大学院は、指定提出物内の「志望理由」を参照 学歴·経験 大学院は、指定提出物内の「経歴書」を参照 ご職業 会社員 大学卒業/大学院修了し学位を得るため 学習の目的

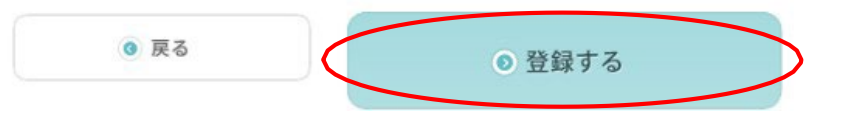

内容の確認が完了したら、「登録する」を押してください。

## ⑨ Step5 出願登録の完了

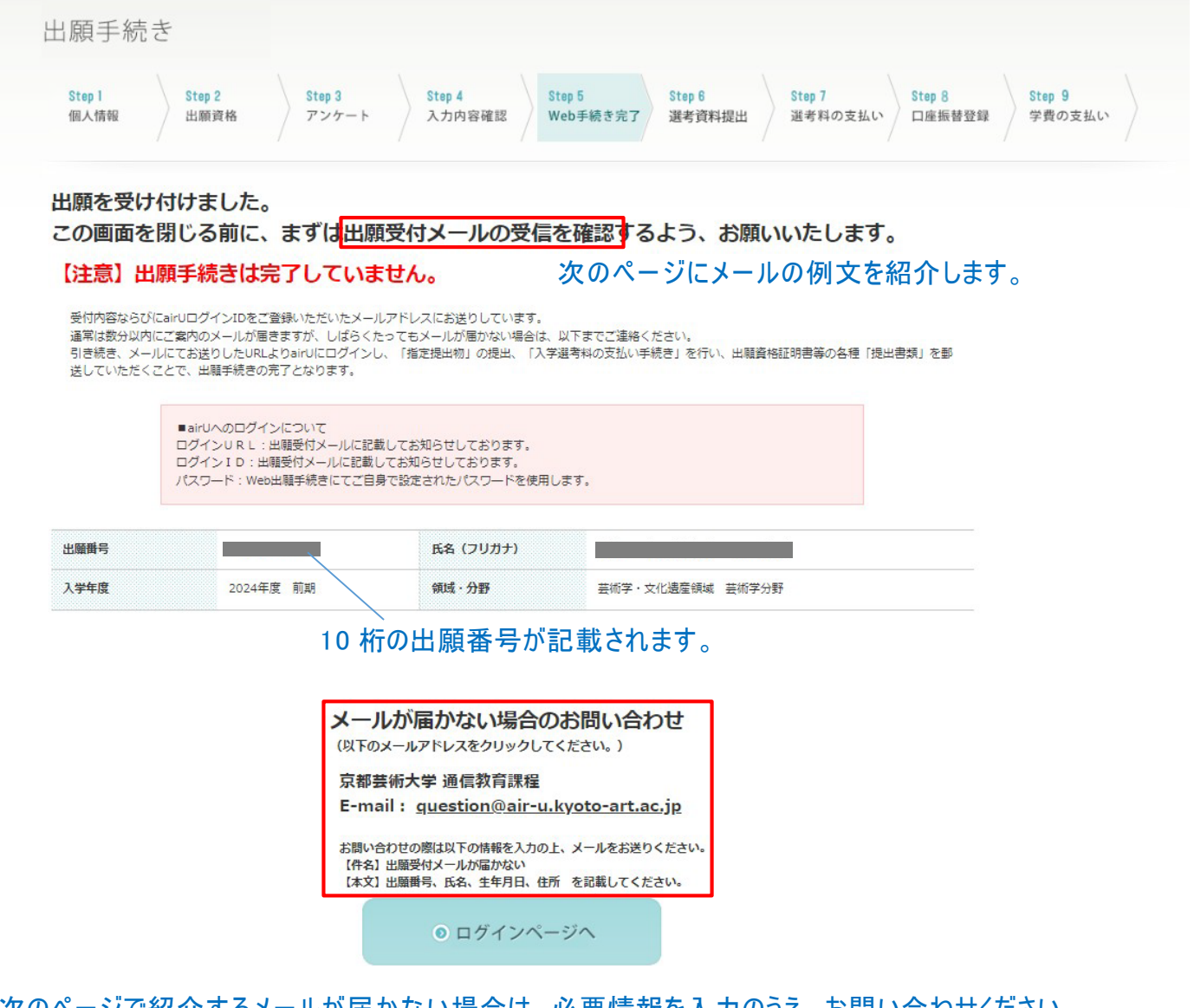

次のページで紹介するメールが届かない場合は、必要情報を入力のうえ、お問い合わせください。 事務局より、URL やログイン ID をお知らせします。必要情報に漏れがある場合は、ログイン ID をお知らせ することができませんので必ず明記してください。

### ⑩ 出願登録完了メールを受信する

#### 以下のメールが届きます。届かない場合は、再び Web 出願登録はせずに、前のページ(p.12)で紹 介している問い合わせ先に必要事項を入力のうえ、お問い合わせください。

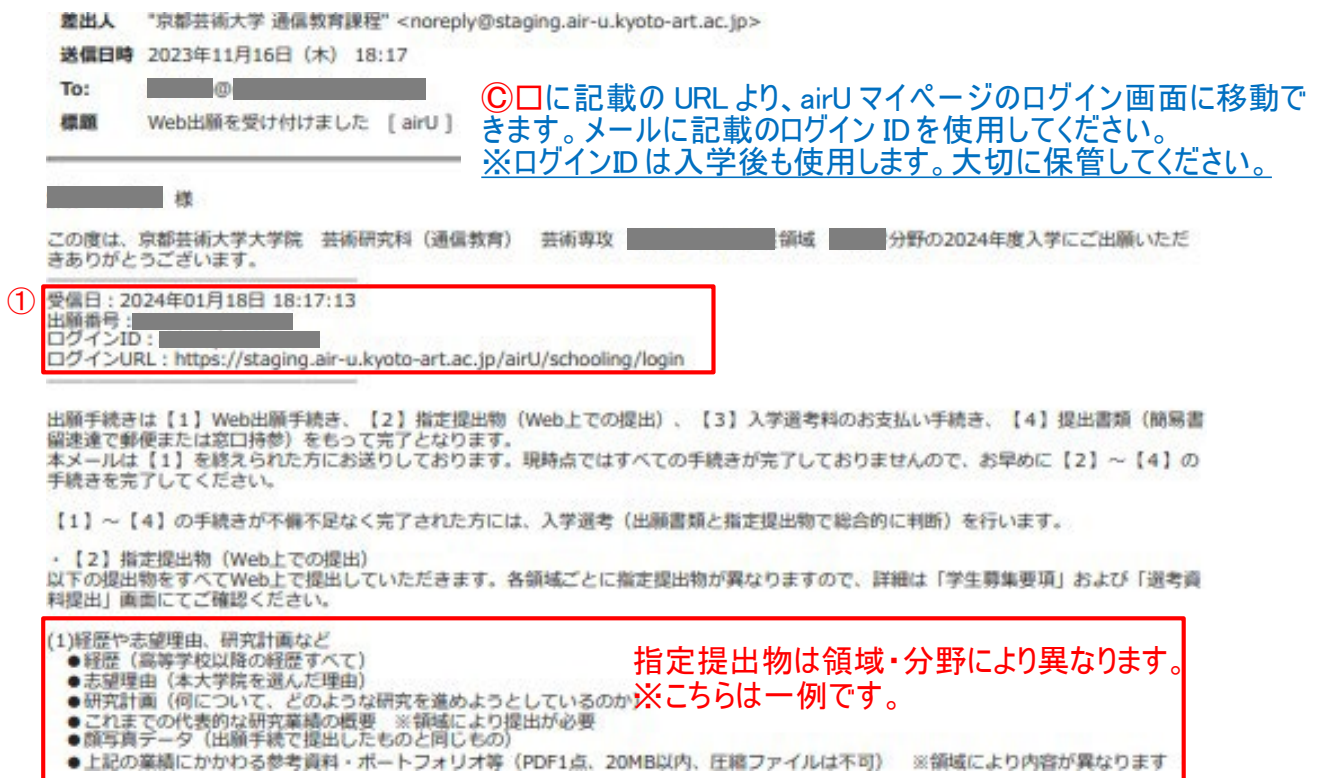

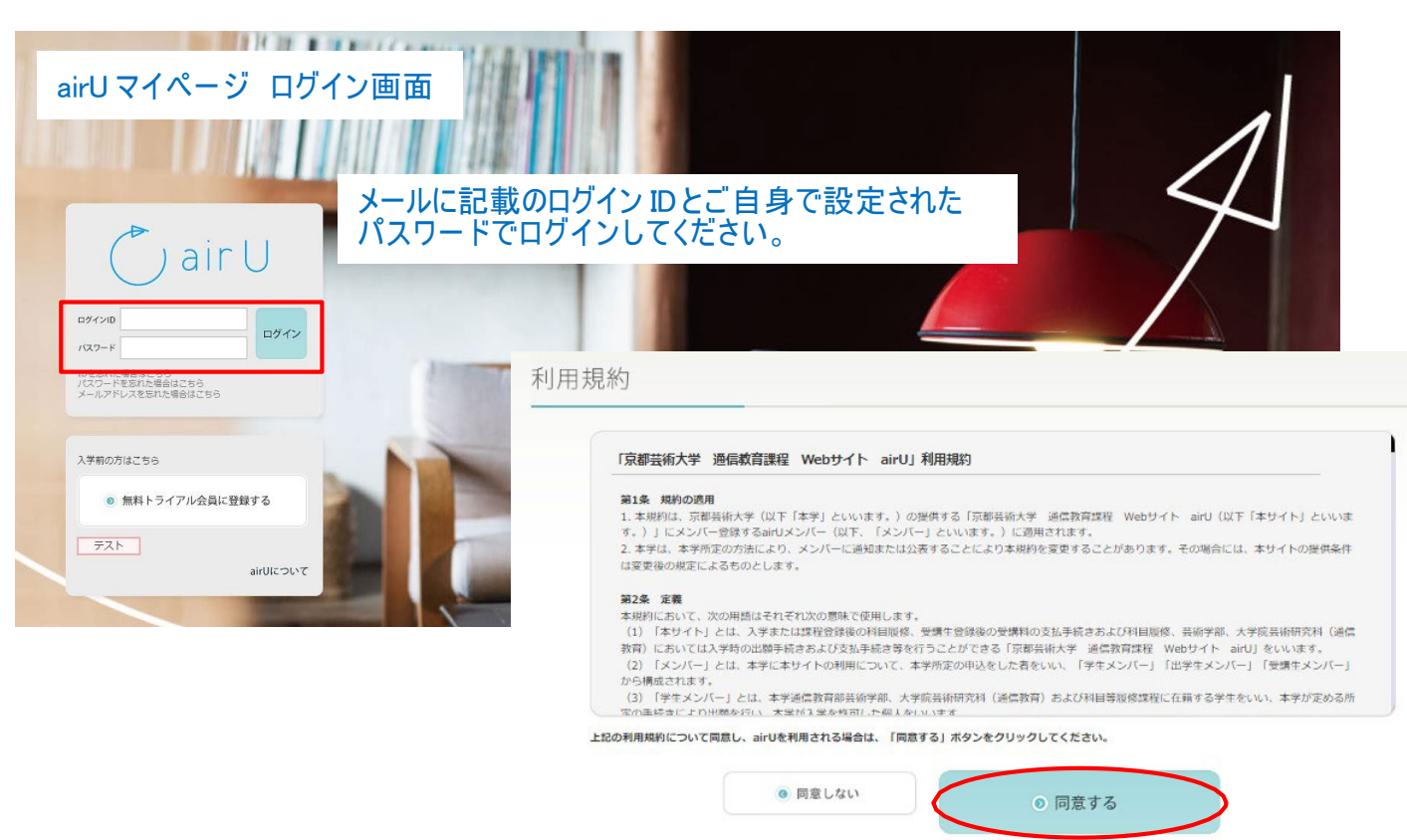

# ⑪-1 airU マイページにログインする

初回ログイン時のみ利用規約の同意があります。

## ⑪-2 airU マイページにログインする

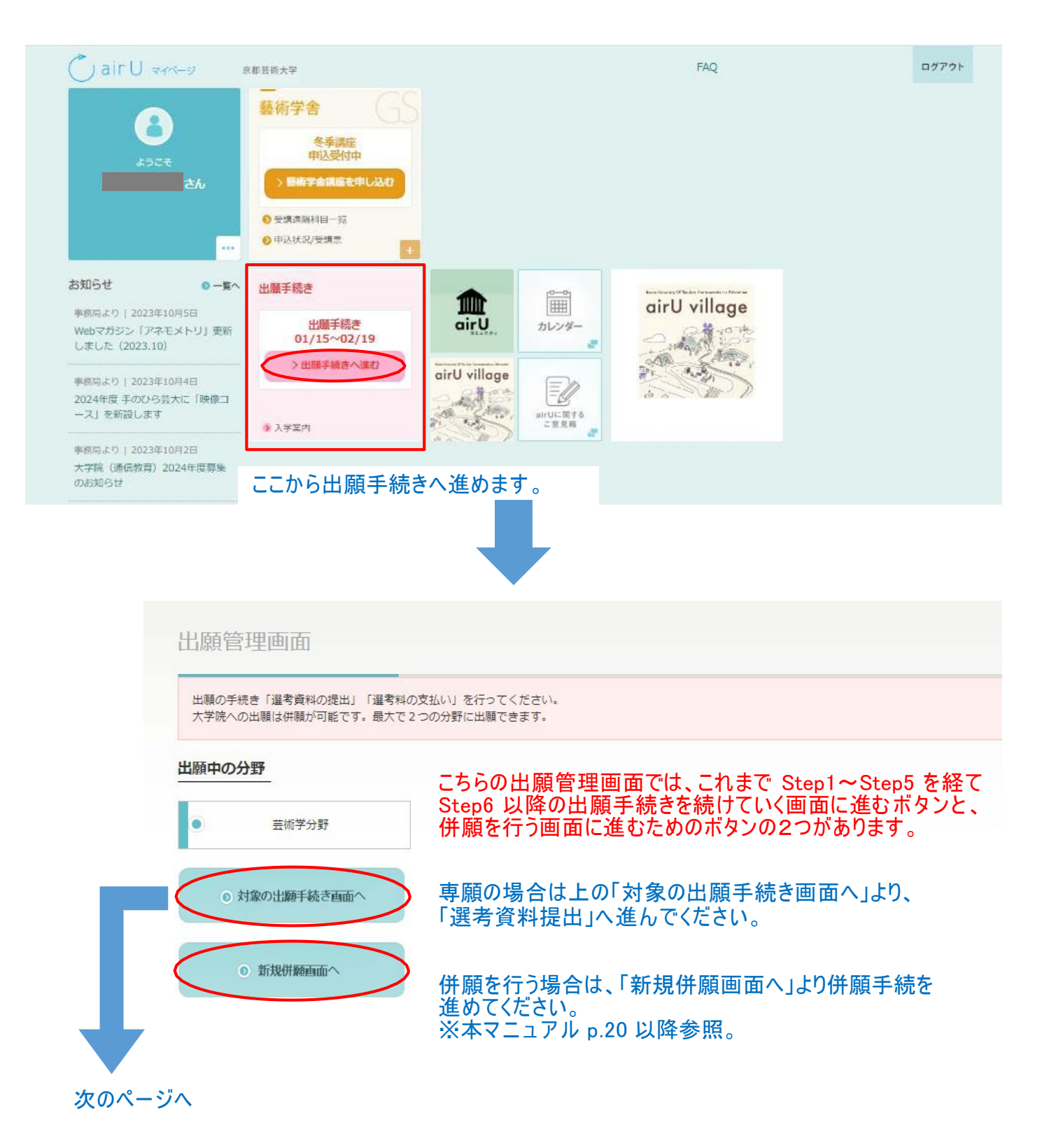

## ⑫-1 Step6 「選考資料提出」を行う

### 領域・分野により指定提出物が異なるため、表示画面が異なります。 ※こちらは一例です。

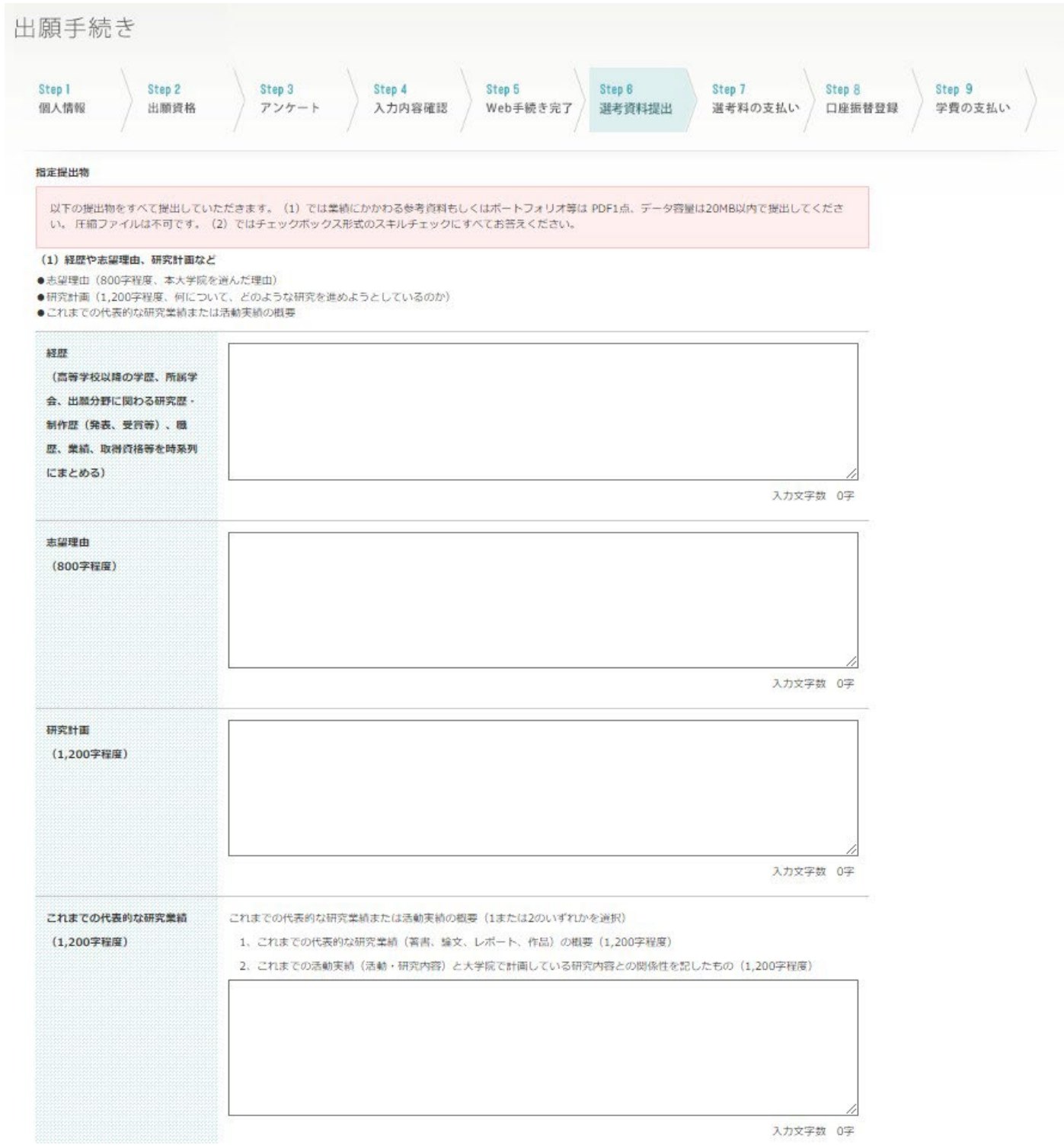

## ⑫-2 Step6 「選考資料提出」を行う

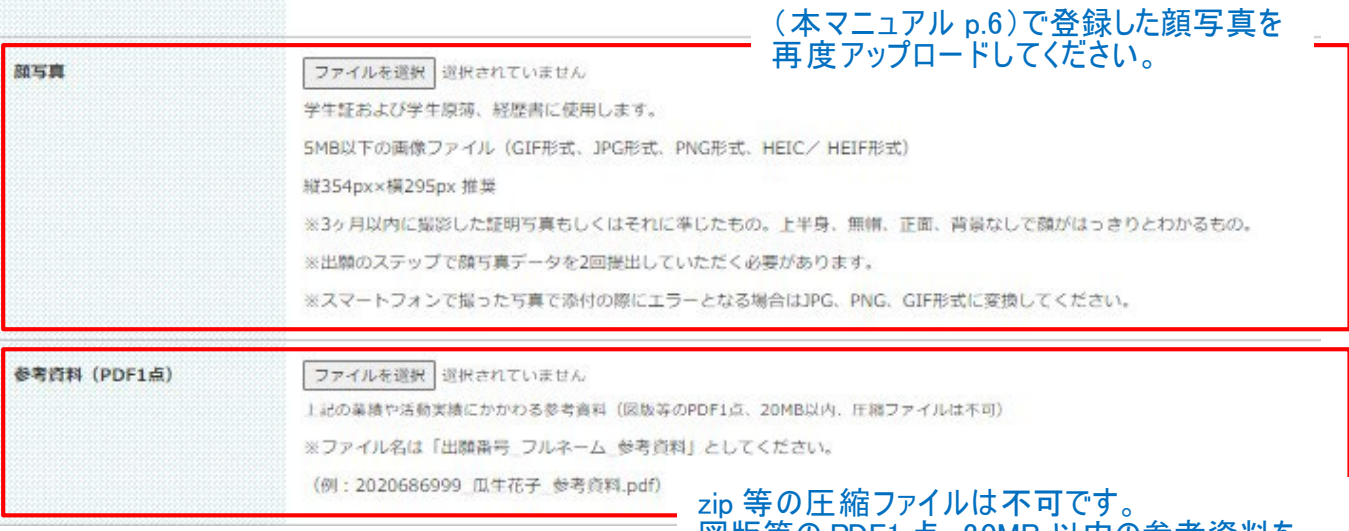

図版等の PDF1 点、20MB 以内の参考資料を アップロードしてください 。 ※ファイル名は「出願番号\_フルネーム\_参考資料」 としてください。

#### (2) PC操作等に関わるスキルチェック

インターネット環境やPCの基本的な操作に関する内容および本学で学習するうえでご留意いただきたい内容についての確認をチェックボックス形式でお伺いいたします。

#### 【確認事項】

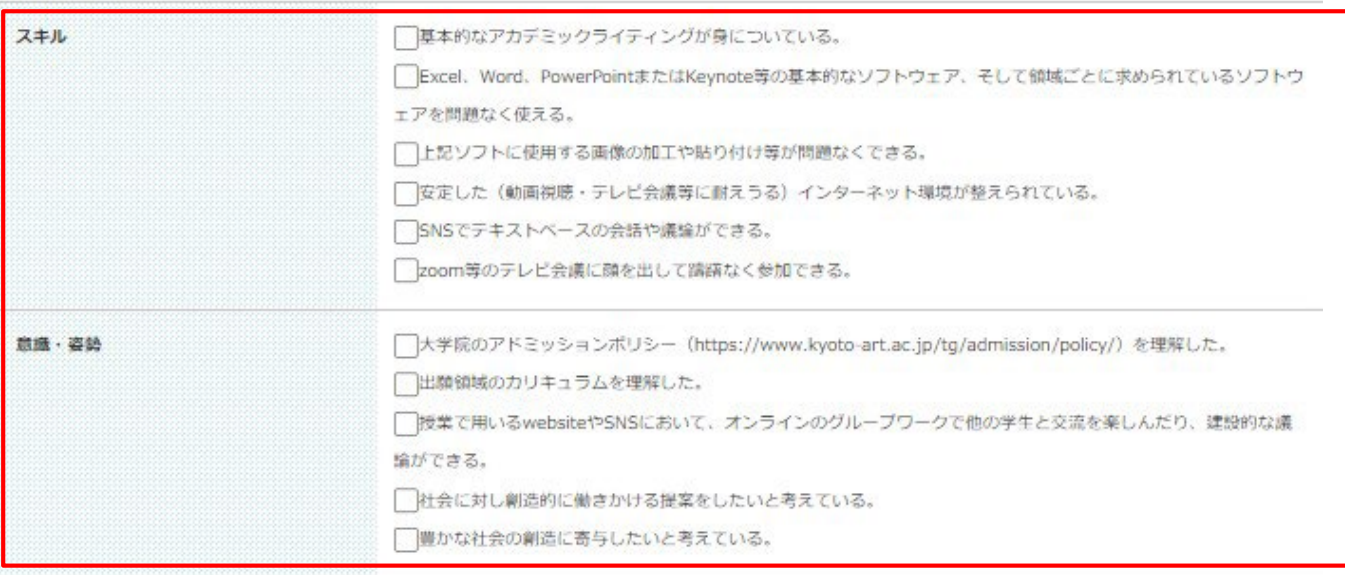

◎ 入力内容を確認する

### 「スキル」と「意識・姿勢」はすべての項目にチェックを入れると、 「入力内容を確認する」から進むことができます。

# ⑫-3 Step6 「選考資料提出」を行う

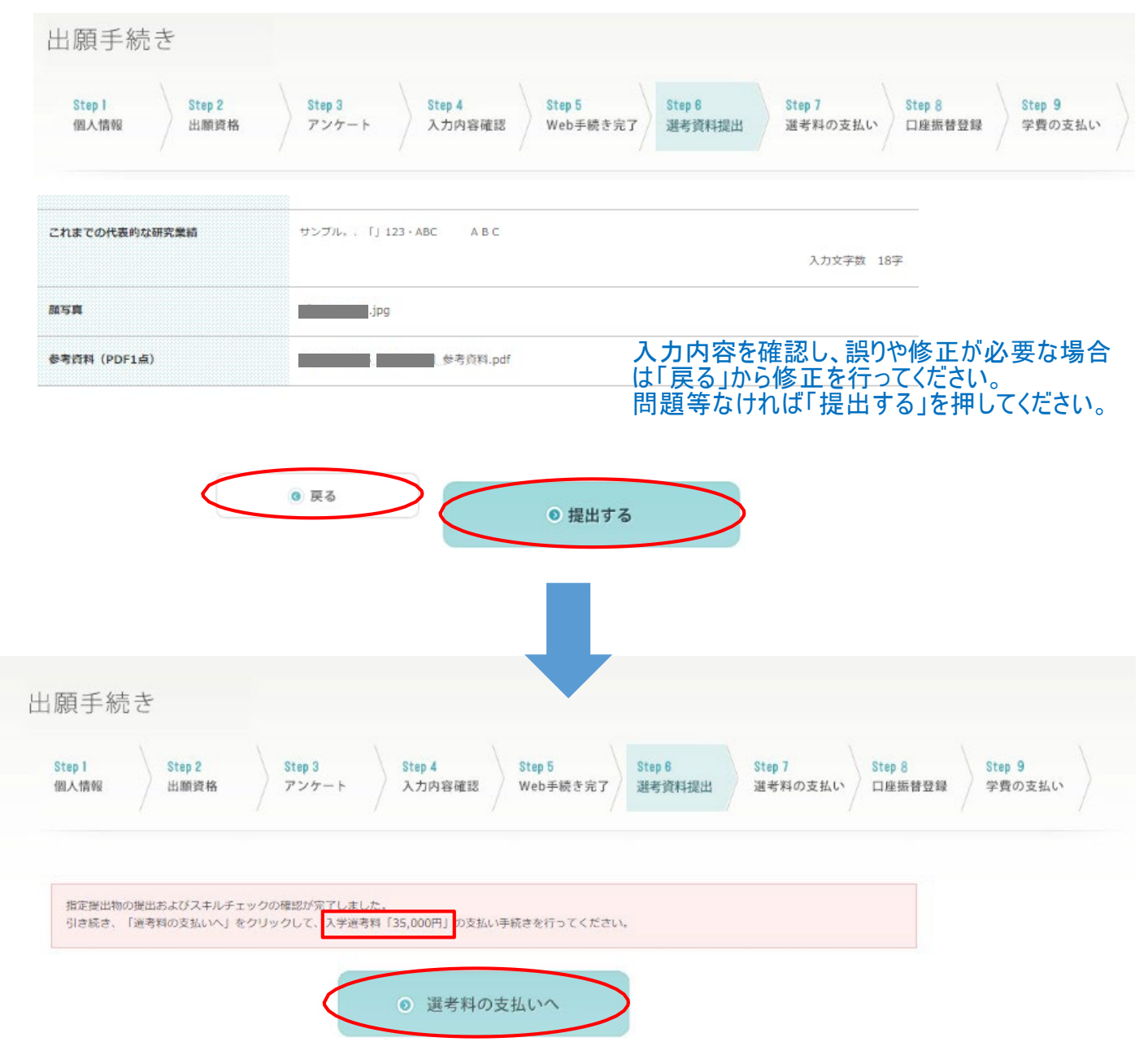

入学選考料の支払い額を確認し、「選考料の支払いへ」を押してください。

## ⑬ Step7 「選考料の支払い」を行う

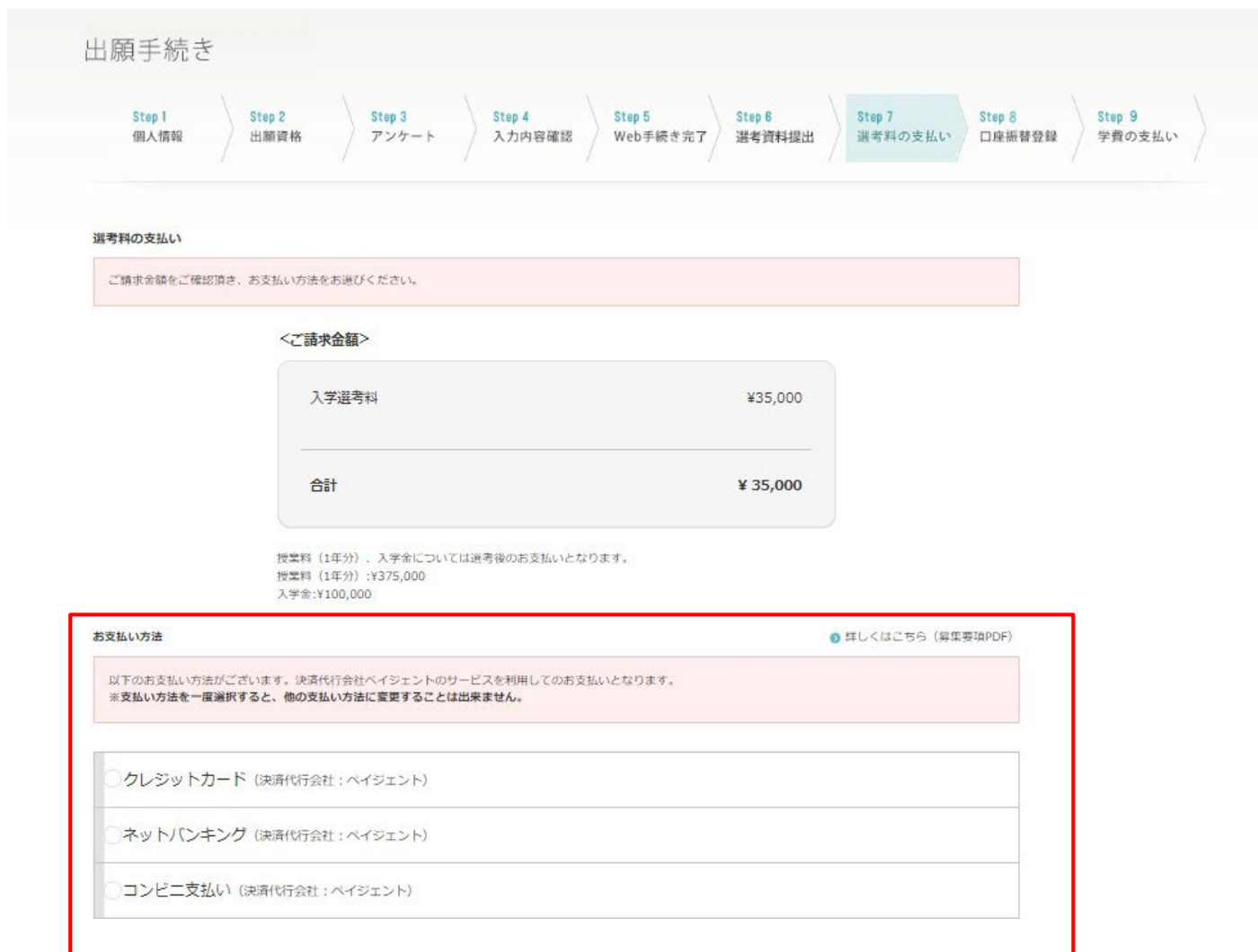

希望される支払い方法を選択してください。

※「クレジット決済をしたが、エラーで支払いができない。」、「選択後、支払期限が過ぎていた。」など により支払いができなかった方は下記へお問い合わせください。

お問い合わせ先:願書受付係 [question@air-u.kyoto-art.ac.jp](mailto:question@air-u.kyoto-art.ac.jp) 

件名゙支払方法の変更希望

本⽂︓出願番号、氏名、生年月日、住所および支払い方法の変更を希望する旨をご記載ください。

#### ⑭ Step7 提出書類の確認

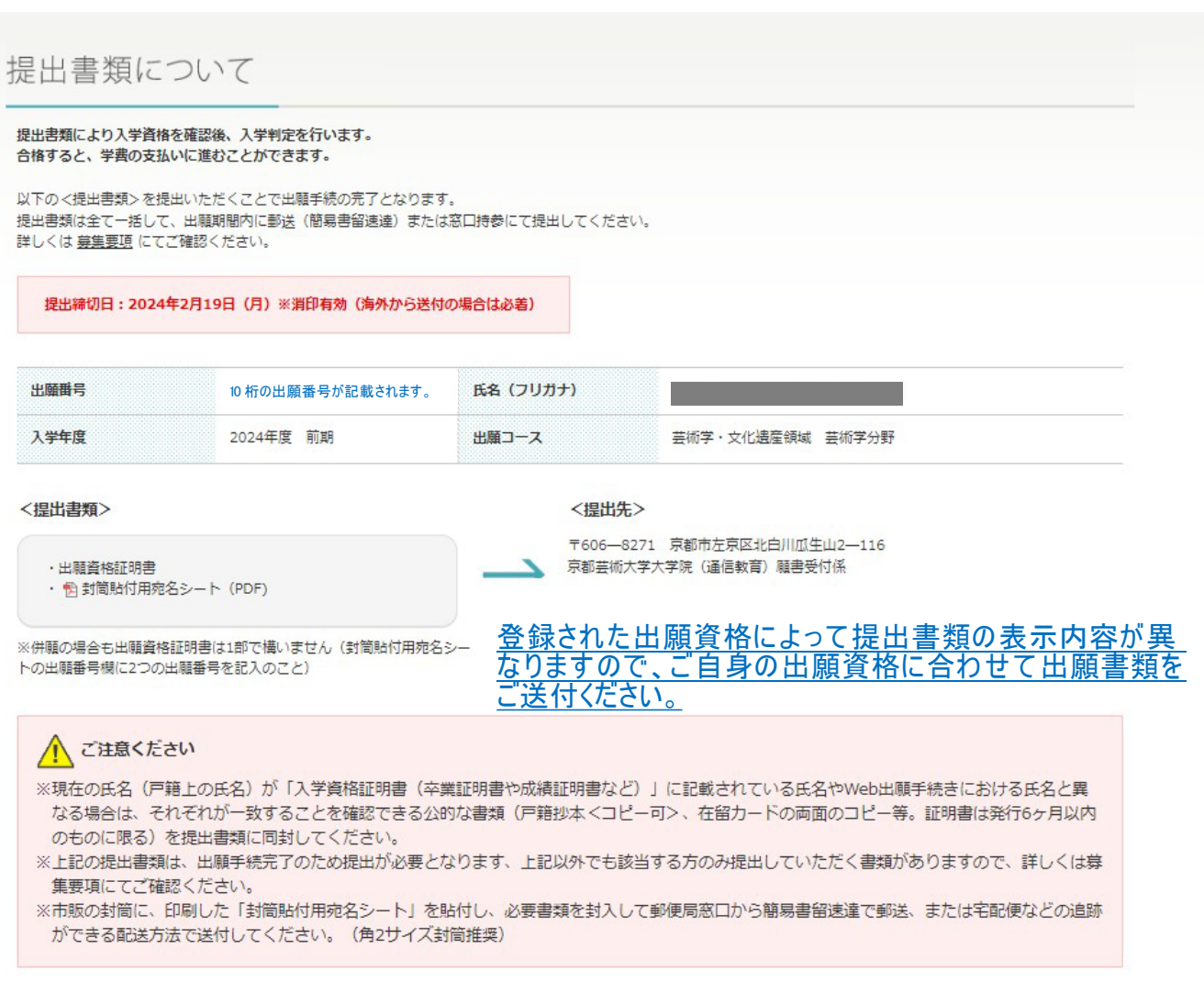

● ログインページへ戻る

#### 以上で Web 出願登録は完了となりますが**<提出書類の送付>**をして出願手続きの完了となります。 提出書 類の詳細は募集要項 p.8~10 をご参照ください。

※不備等があった場合は、不備等が解消されてからの審査となりますので、この限りではありません。 尚、不備等 がある場合は事務局よりご連絡いたします。

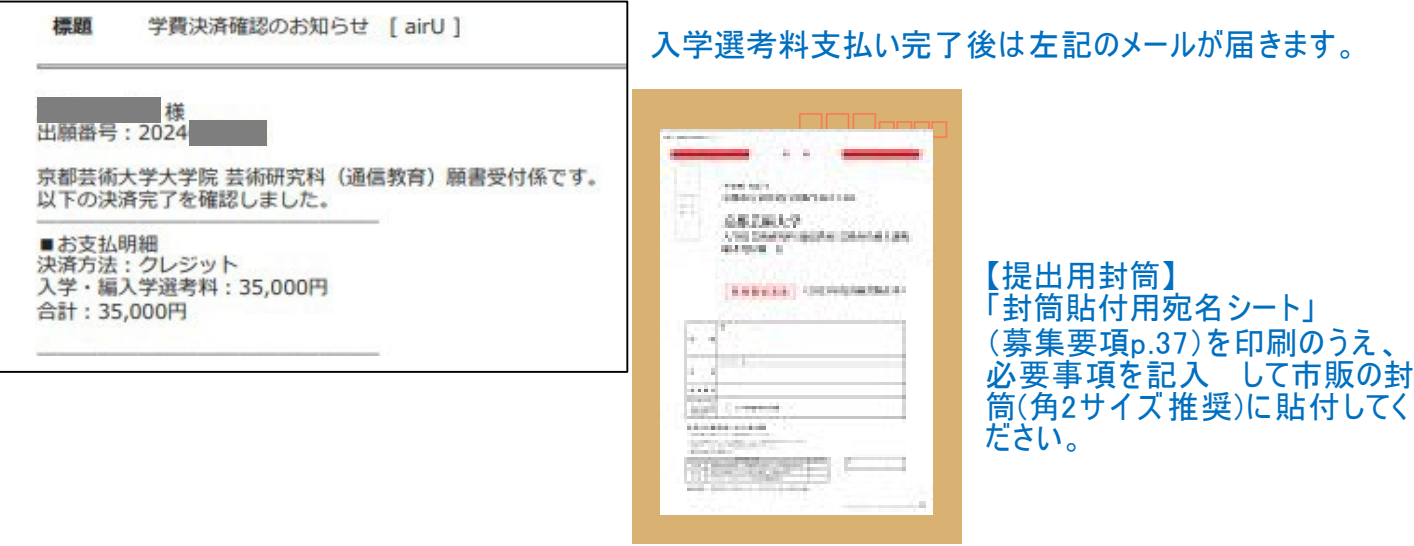

## 併願 領域・分野選択

出願管理画面

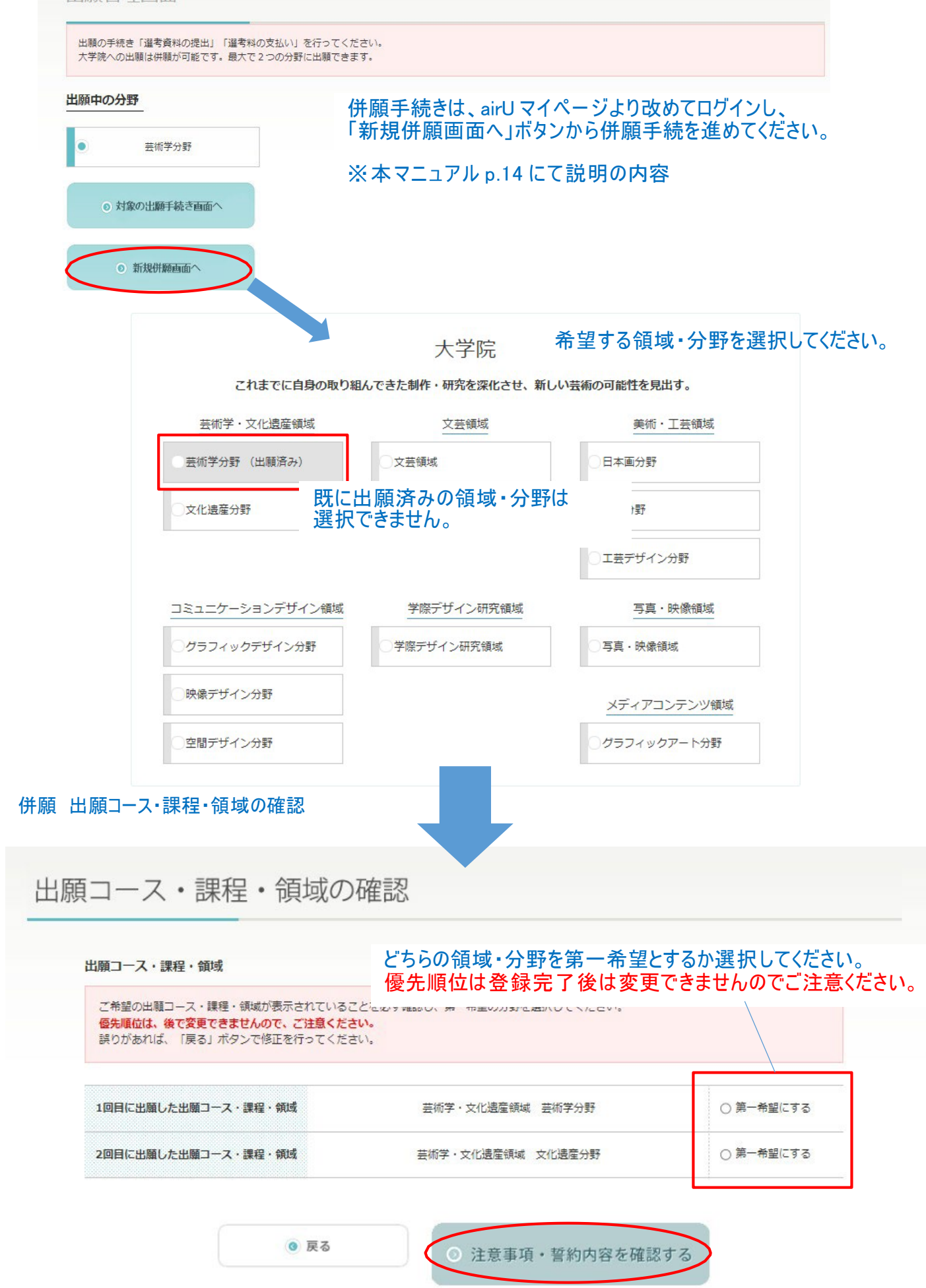

### 併願 注意事項・誓約内容の確認

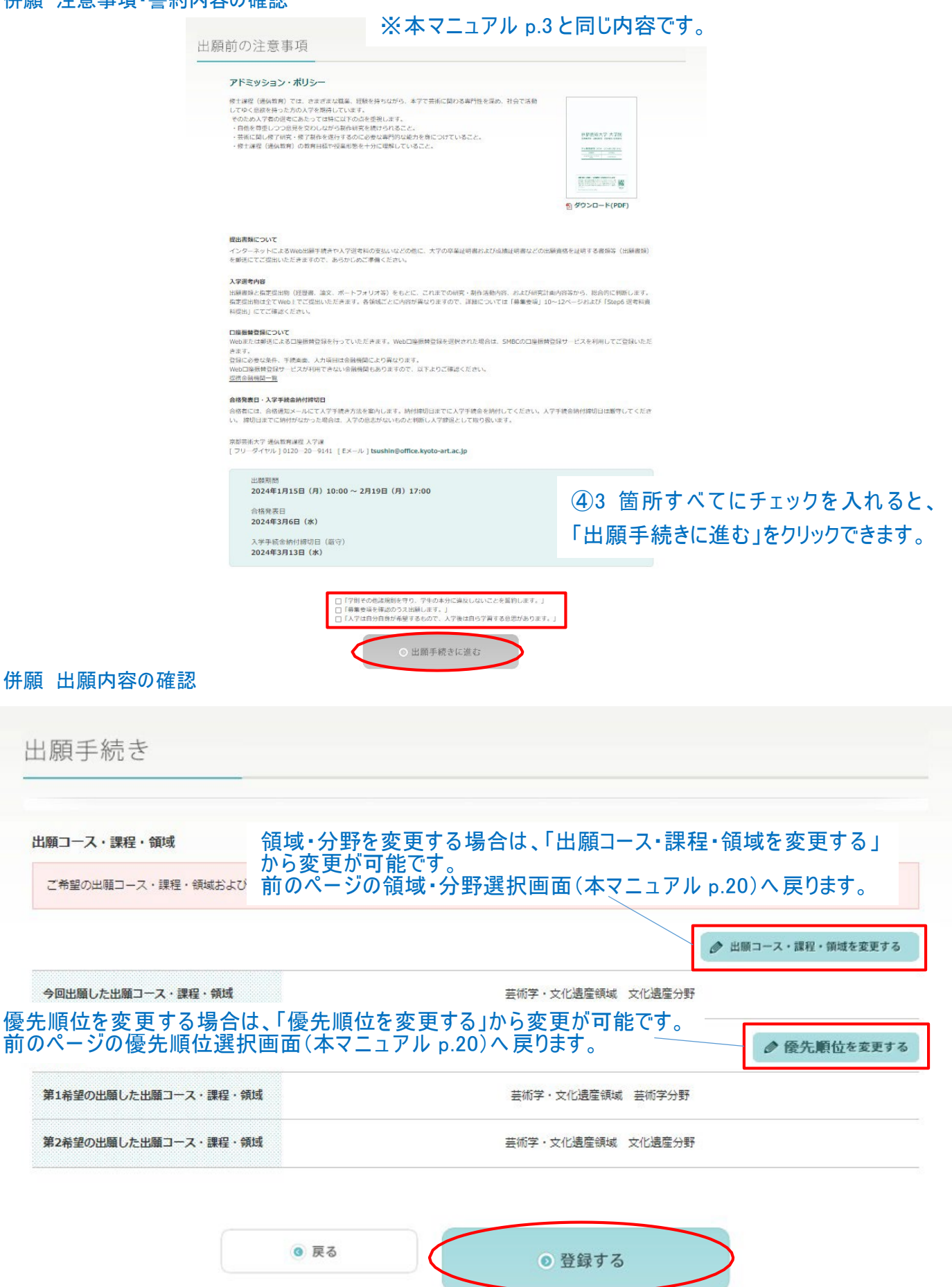

出願する領域・分野の確認と優先順位(第 1 希望・第 2 希望)を確認してください。<br>修正が無い場合は、「登録」をクリックしてください。

## 併願 出願受付メールの確認

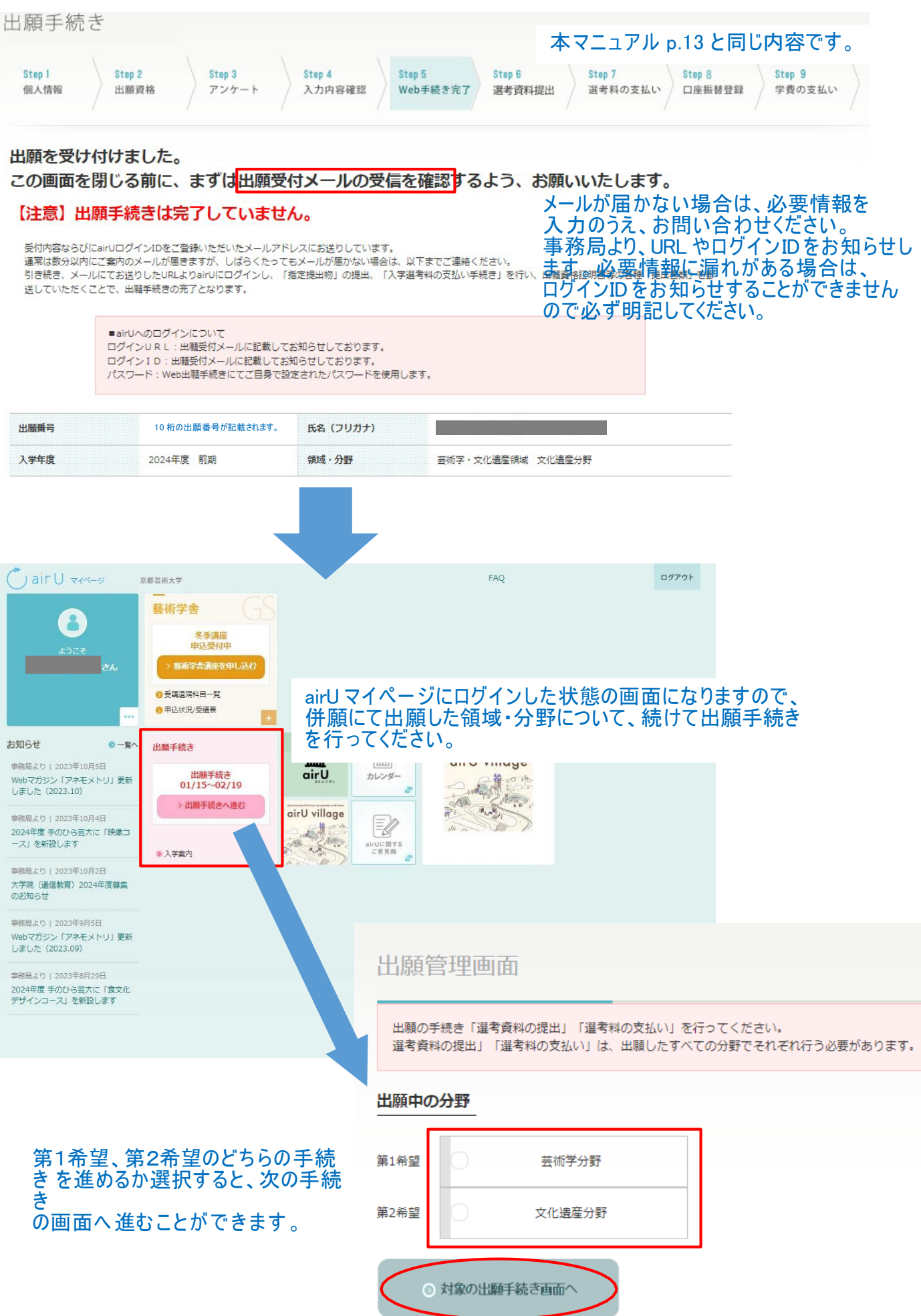

# Step1~Step5 につきまして は、併願の手続きの際には既に入力済となるため、Step6 からになります。

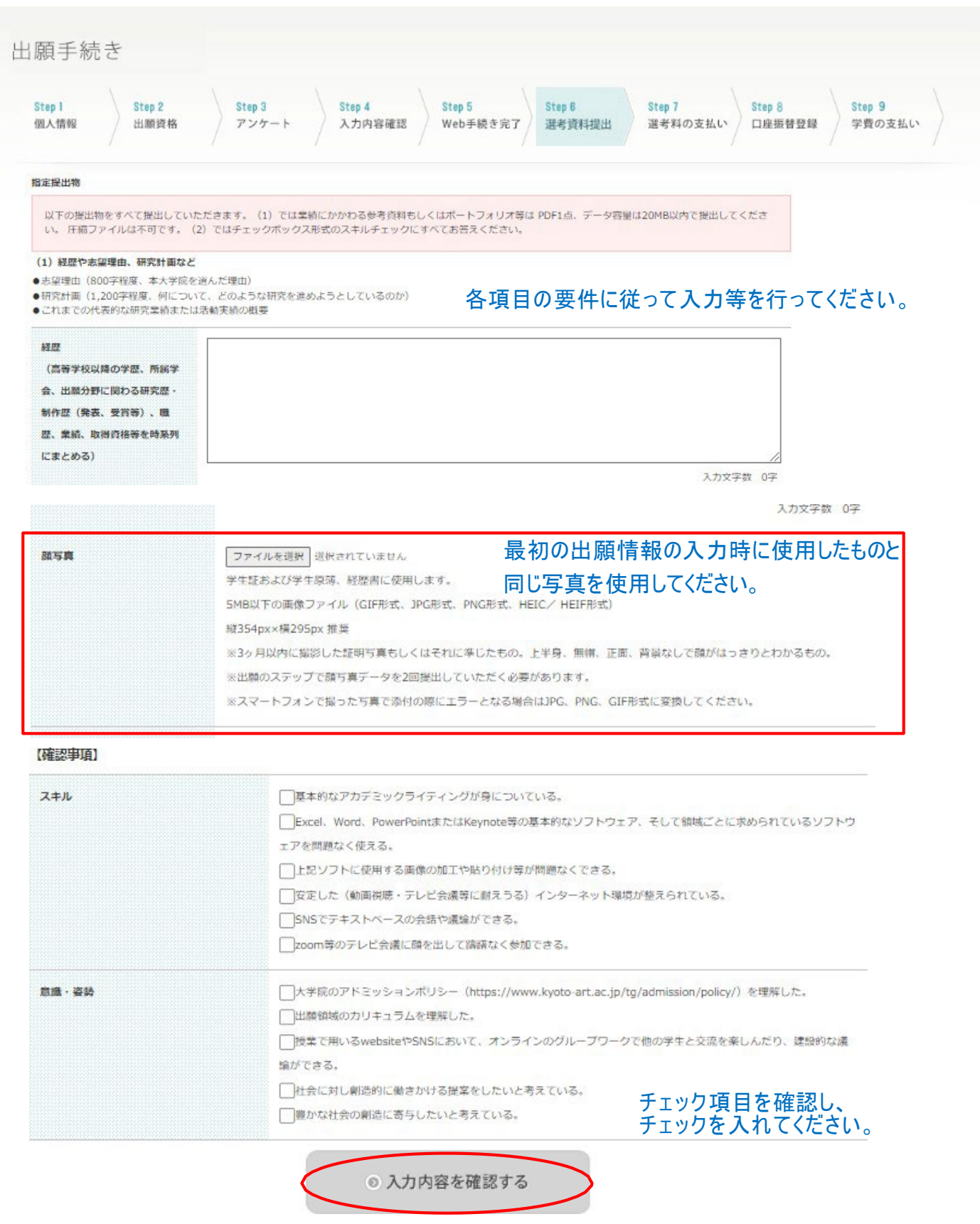

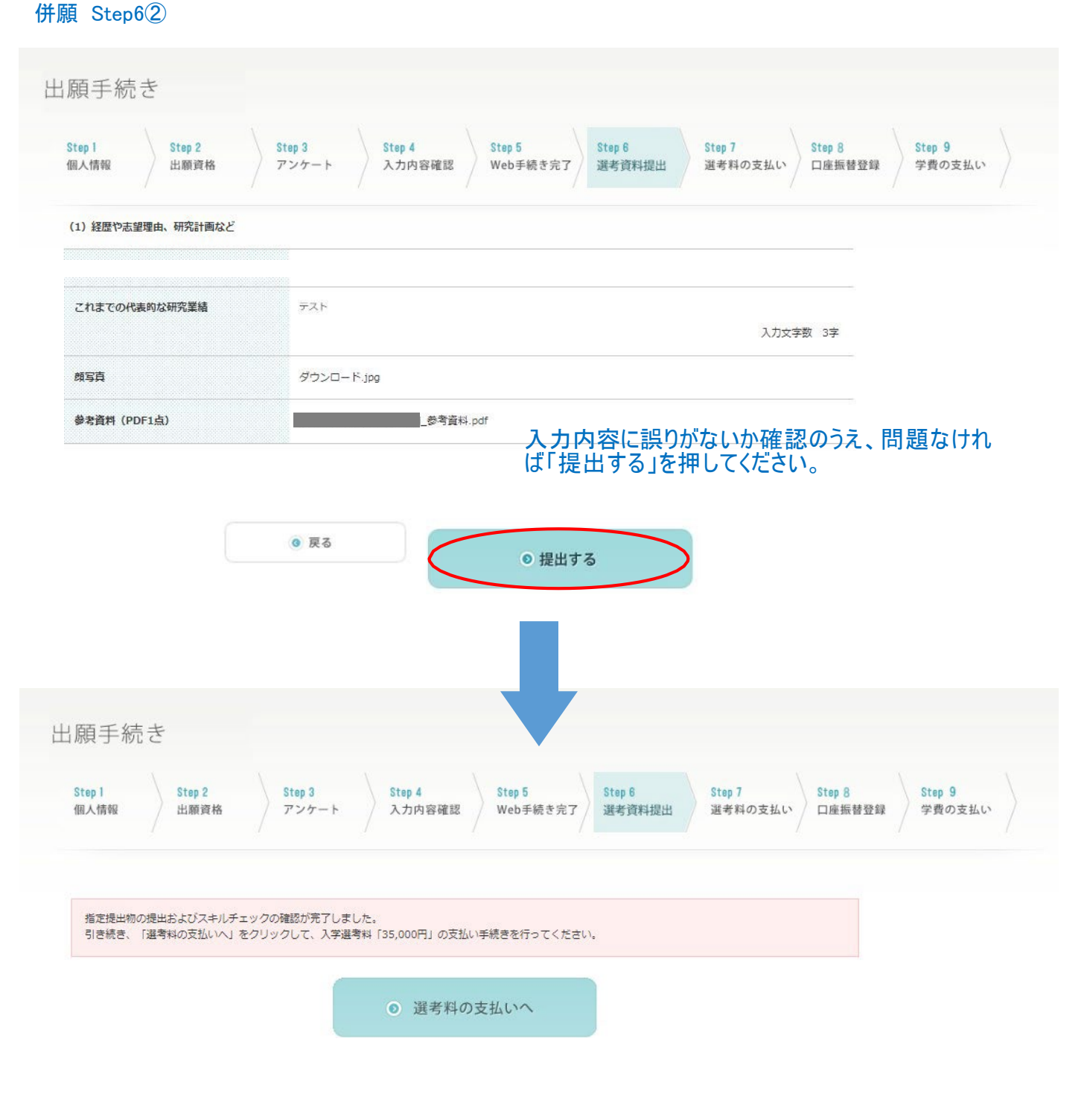

# 次の画面にて選考料の支払い案内が出ますので、はじめに出願した領域・分野の 出願手続きと同様に支払い手続きを行ってください。 ※本マニュアルp.18 参照

### 併願 Step6③

### 提出書類について

#### 提出実類により入学資格を確認後、入学判定を行います。 合格すると、学费の支払いに進むことができます。

以下のく提出書類>を提出いただくことで出願手続の完了となります。 提出書類は全て一括して、出願期間内に郵送(簡易書留速達)または窓口持参にて提出してください。 詳しくは募集要項にてご確認ください。

#### 提出締切日: 2024年2月19日 (月) ※消印有効 (海外から送付の場合は必着)

#### 登録された出願資格によって提出書類の表示 <u>内容が異なりますので、ご自身の出願資格に</u> <u>合わせて出願書類をご送付ください。</u>

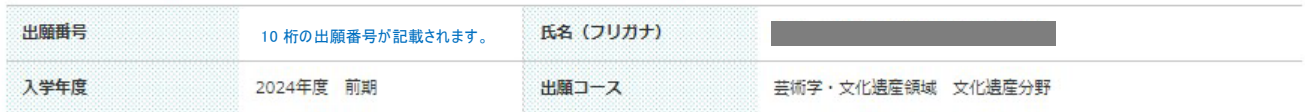

<提出書類>

·出願資格証明書

· 1 封筒貼付用宛名シート (PDF)

<提出先>

〒606-8271 京都市左京区北白川瓜牛山2-116 京都芸術大学大学院 (通信教育) 顧書受付係

※併願の場合も出願資格証明書は1部で構いません (封筒貼付用宛名シー トの出願番号欄に2つの出願番号を記入のこと)

八ご注意ください

※現在の氏名 (戸籍上の氏名) が「入学資格証明書 (卒業証明書 なる場合は、それぞれが一致することを確認できる公的な書 のものに限る)を提出書類に同封してください。

※併願の場合も出願資格証明書は 1 部で構いません(封 筒貼付用宛名シートの出願番号欄に 2 つの出願番号を 記入のこと)

以上で併願についてのWeb 出願登録は完了となりますが <提出書類>の送付をして出願手続きの完了となります。 提出書類の詳細は募集要項 p.8~10 をご参照ください。

※上記の提出書類は、出願手続完了のため提出が必要となります、上記以外でも該当する方のみ提出していただく書類がありますので、詳しくは募 集要項にてご確認ください。

※市販の封筒に、印刷した「封筒貼付用宛名シート」を貼付し、必要書類を封入して郵便局窓口から簡易書留速達で郵送、または宅配便などの追跡 ができる配送方法で送付してください。 (角2サイズ封筒推奨)

※不備等があった場合は、不備等が解消されてからの審査となりますので、この限りではありません。 尚、不備等がある場合は事務局よりご連絡いたします。

リロソイノハーンい戻る

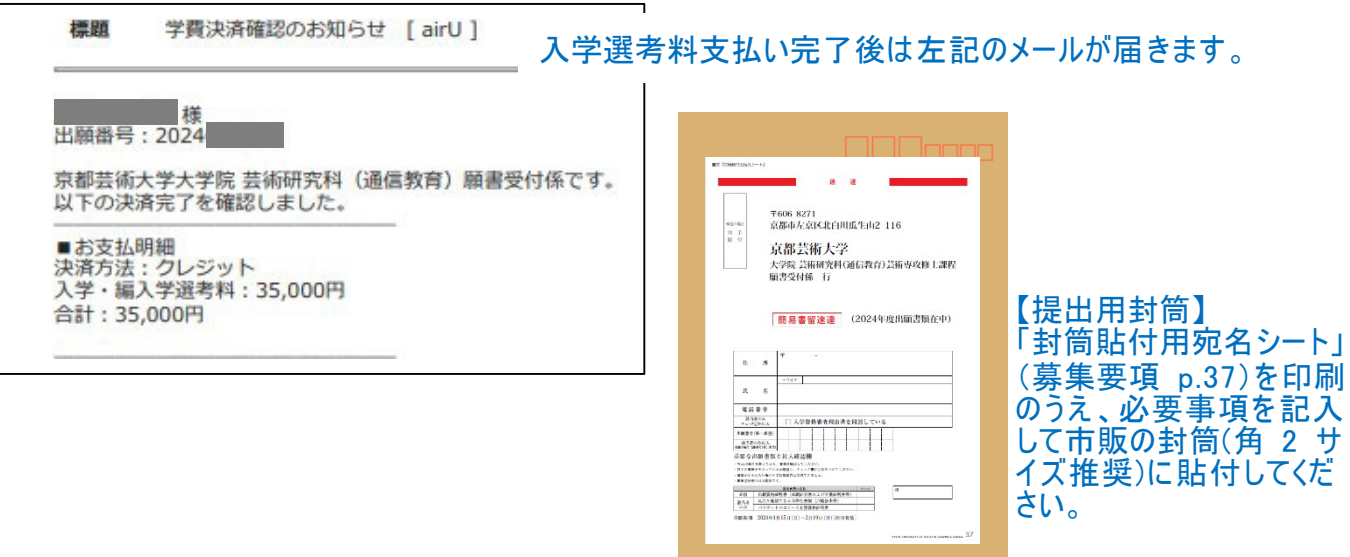